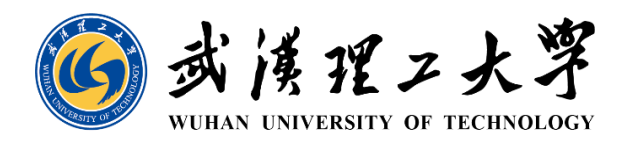

# 武汉理工大学科技成果与知识产权 管理运营平台(二期)用户手册

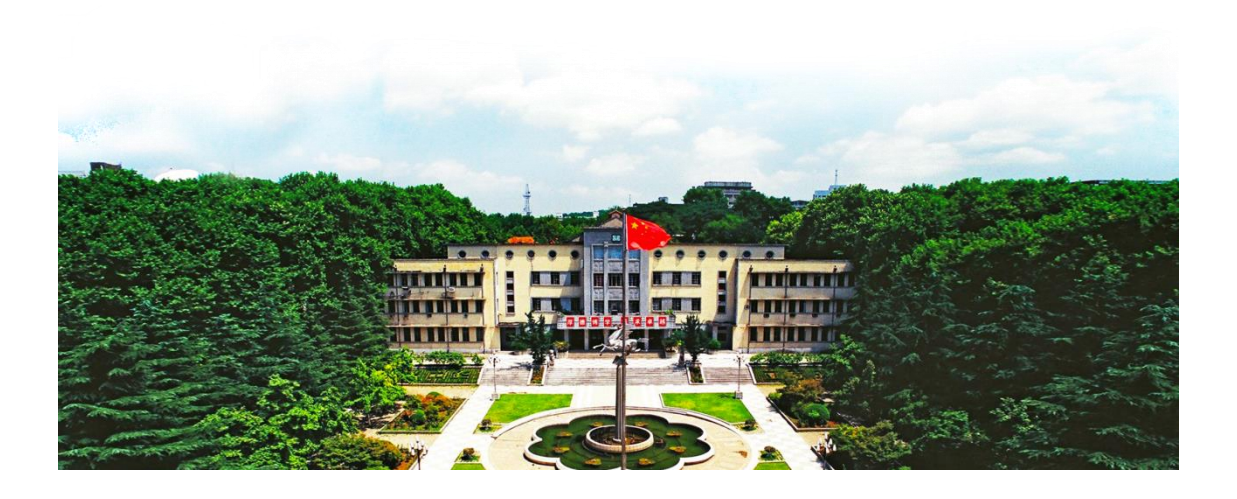

# 序言

<span id="page-1-0"></span>欢迎您阅读武汉理工大学科技成果与知识产权管理运营平台(二期)(以下 简称平台二期)用户手册。感谢您选择我们的系统,希望这份手册能够协助您更 好地理解与使用我们的产品。

此用户手册的目的在于提供平台二期详细、全面和易于理解的信息,包括平 台二期的基本功能介绍和操作指南。为了您能顺利使用平台二期,建议您先仔细 阅读所有的内容。在您使用平台二期的过程中,如果遇到任何疑问或问题,也可 以随时查阅相关章节。

如果在使用过程中您遇到任何问题,或对本手册有任何建议和反馈,欢迎随 时与我们联系,我们的联系方式在手册的最后一页。

再次感谢您选择平台二期,我们期待您的反馈和建议,祝您使用愉快!

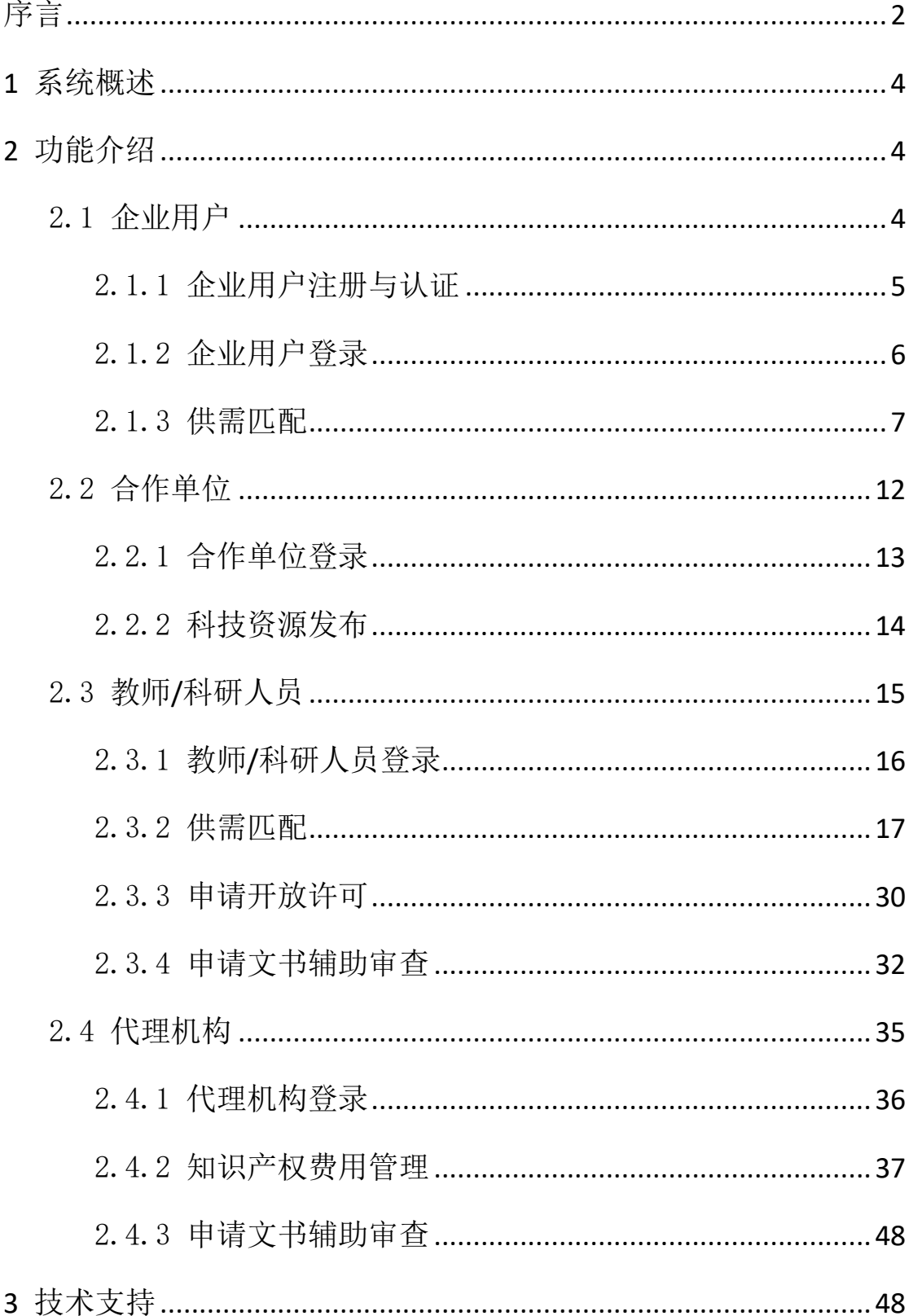

# 目录

# <span id="page-3-0"></span>**1** 系统概述

平台二期在一期的基础上,增加了科技成果的运营和管理功能,以推进高校 科技成果的转化,并通过校企成果供需匹配等功能促进学校和企业间的科技成果 合作。此外,平台提供了统计分析功能,旨在提高专利运营管理的效率以及相关 主题的分析。

我们的系统针对不同的用户角色提供了一系列具有针对性的功能和服务。主 要用户角色包括企业用户、合作单位、教师/科研人员以及专利代理机构。在接 下来的章节中,我们将详细描述每个角色在使用本系统时的操作方法和对应的功 能。

此手册的目的在于帮助所有用户更好地理解和使用我们的平台。无论您是初 次接触还是已经有一定的使用经验,都可以在此找到有用的信息。我们期待您的 反馈和建议,以持续优化我们的系统,更好地满足用户的需求。

# <span id="page-3-1"></span>**2** 功能介绍

#### <span id="page-3-2"></span>2.1 企业用户

作为企业用户(包括科研平台),平台二期为您提供了一个全新的供需匹配 平台。您可以利用该平台,便捷地获取高校发布的最新科技成果信息,并根据自 身需求对感兴趣的科技成果发起合作请求。

此外,我们鼓励并支持企业用户主动发布科技成果需求信息。一旦您的需求 信息通过学校的审核,平台将自动将其与学校的教师和科研人员的科技成果进行 匹配。平台也将定期向您推送与您的需求高度匹配的科技成果信息,从而使您能 够更有效地发现合作机会,进一步推动科技成果的商业化进程。

整个供需匹配的流程如下所示:

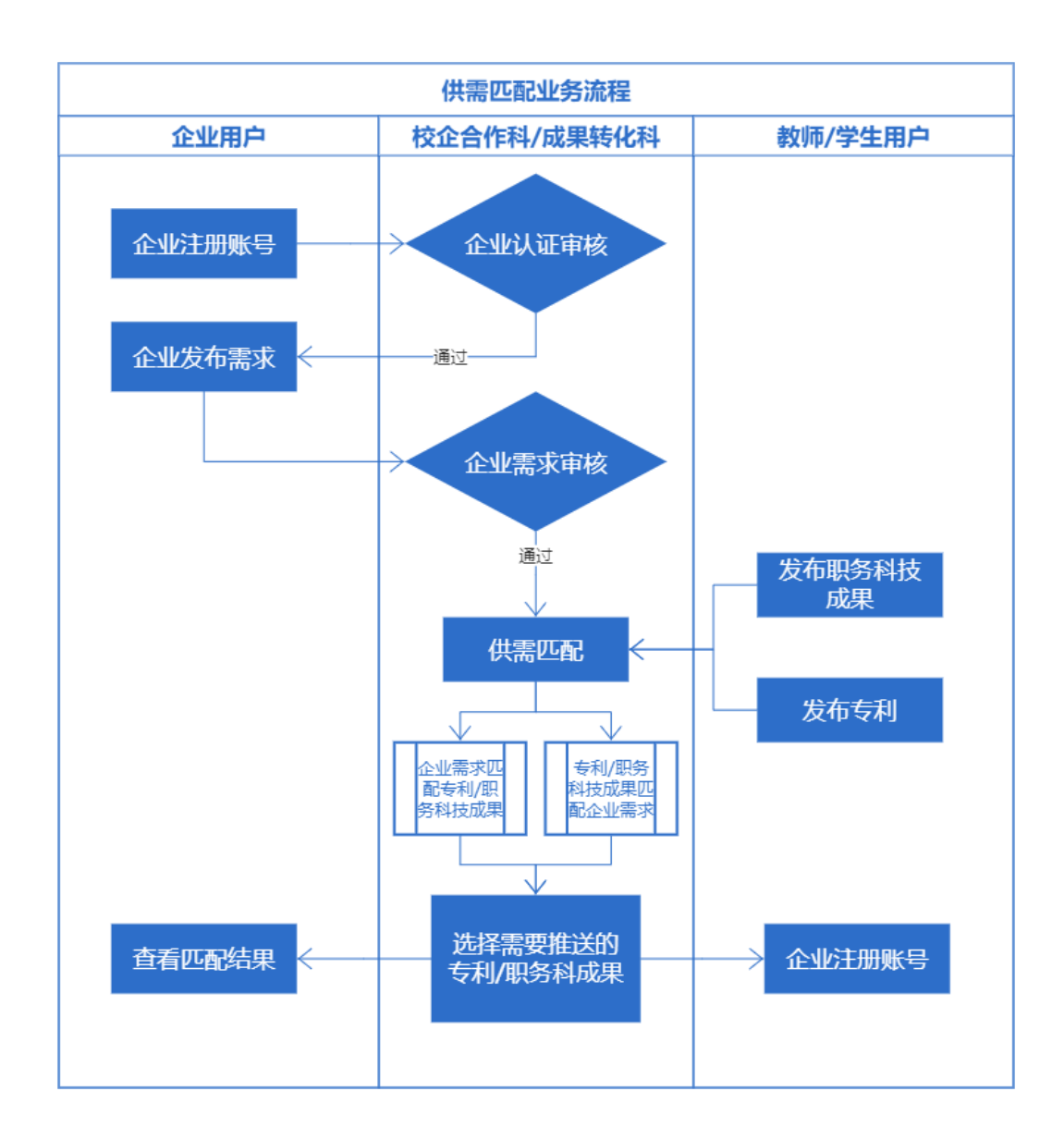

以下章节将详细说明平台为企业用户提供的功能以及相应的操作。

#### <span id="page-4-0"></span>2.1.1 企业用户注册与认证

在平台二期中,只有完成注册并通过认证的企业用户才能发布供需信息以及 进行后续的沟通和合作。因此,平台为企业用户提供了自助注册功能。

在注册过程中,为了确保信息的真实性和后续合作的顺利进行,您需要提供 相关的企业营业执照作为注册的依据。一旦您提交注册信息,平台将会在后台进 行审核。

当学校完成对您的注册信息的审核后,您将获得使用平台的权限。您可以使 用注册的账号登录平台,并享受平台为企业用户提供的各项功能,包括但不限于 发布科技成果需求、查看高校科技成果信息、发起合作请求等。

企业在浏览器输入如下地址 <http://218.197.101.84/enterprise/#/login> ,选择"去注册"系统会跳转到企业用户注册界面,如下所示:

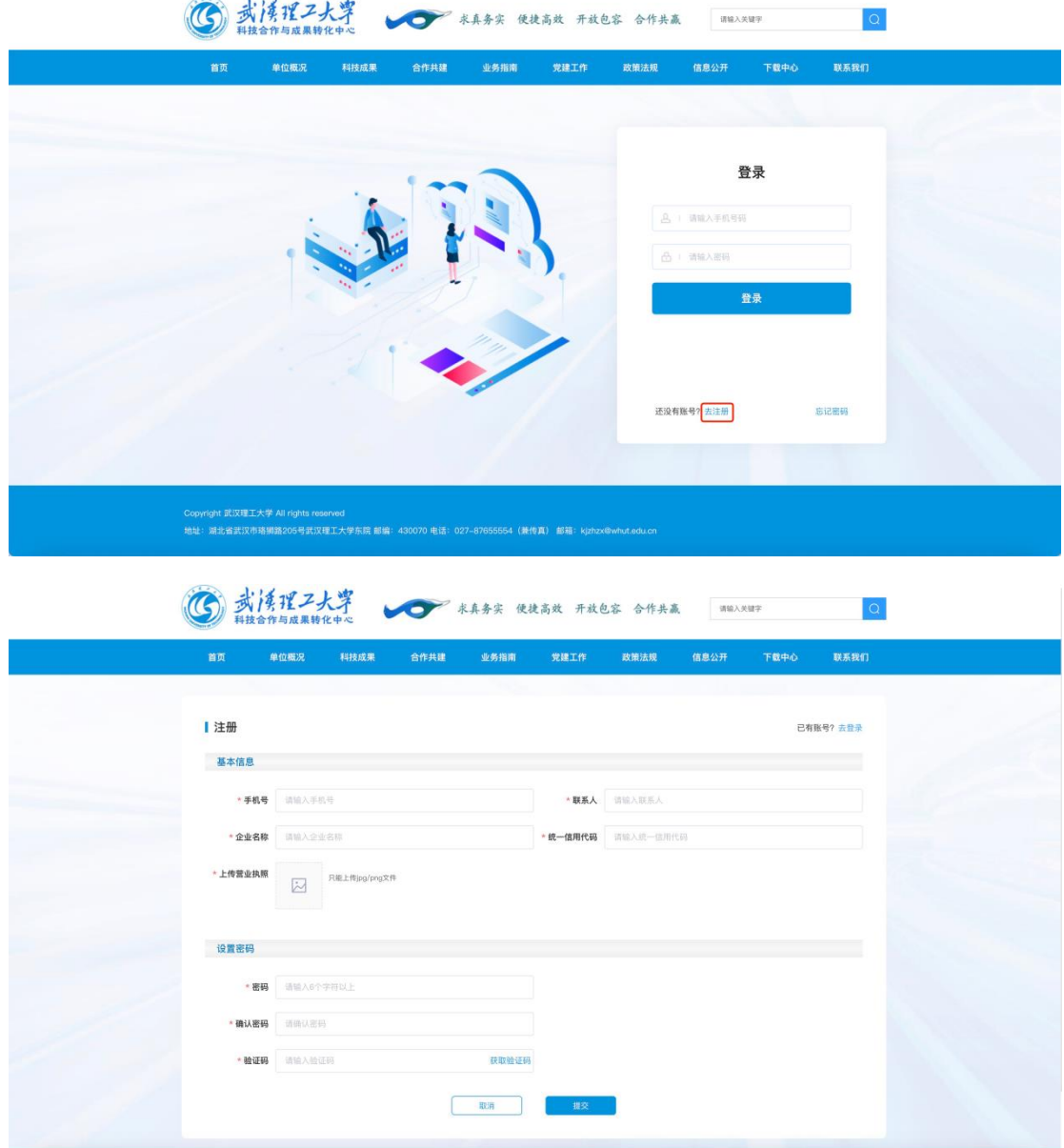

企业录入必填信息后,点击"提交"按钮,即可完成对应的企业注册功能,待 学校审核通过后,就可以通过该账号登录系统,进行后续的操作。

### <span id="page-5-0"></span>2.1.2 企业用户登录

通过学校审核后,企业用户就可以通过注册时的手机号和密码进行登录,登 录后即可使用系统内的相关功能,如下图所示:

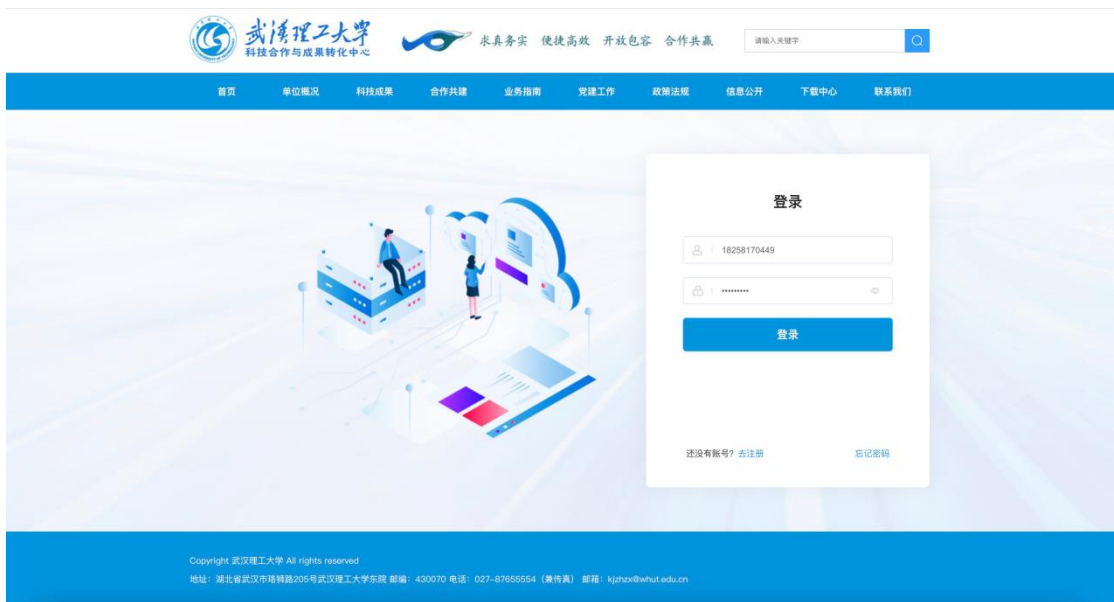

登录成功后,即进入系统的主页面,以下就分章节进行逐个功能的介绍。

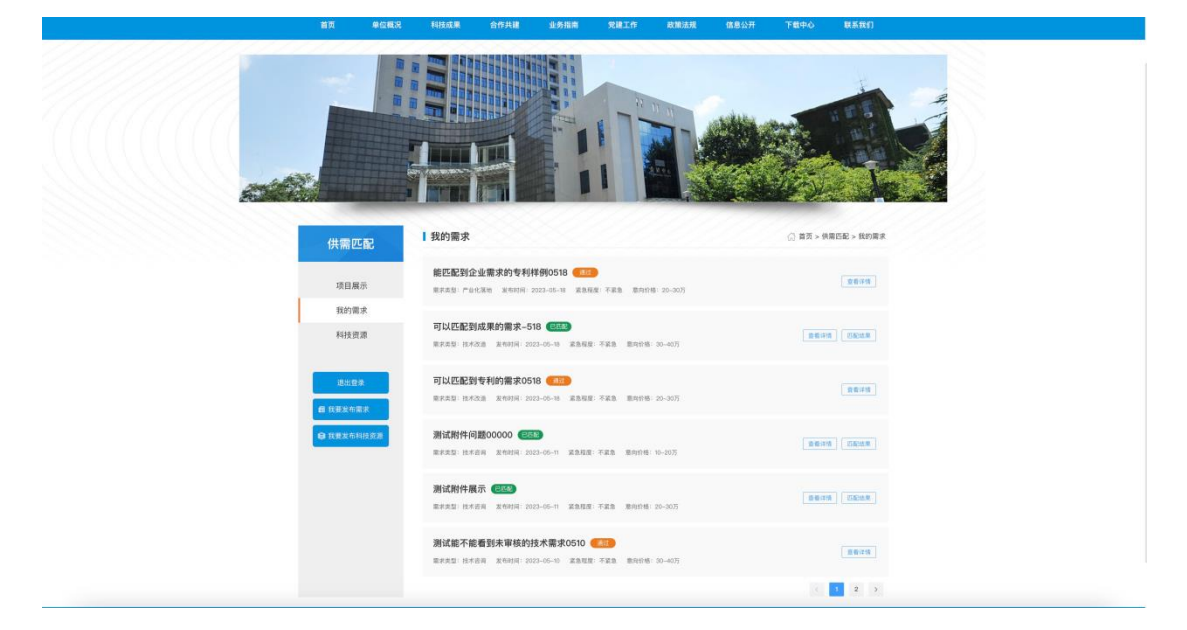

# <span id="page-6-0"></span>2.1.3 供需匹配

#### 2.1.3.1 需求发布

在系统的主页面,点击"我要发布需求"按钮,会进入需求填写的页面,根据 填写表单填写具体的需求内容,如下图所示。

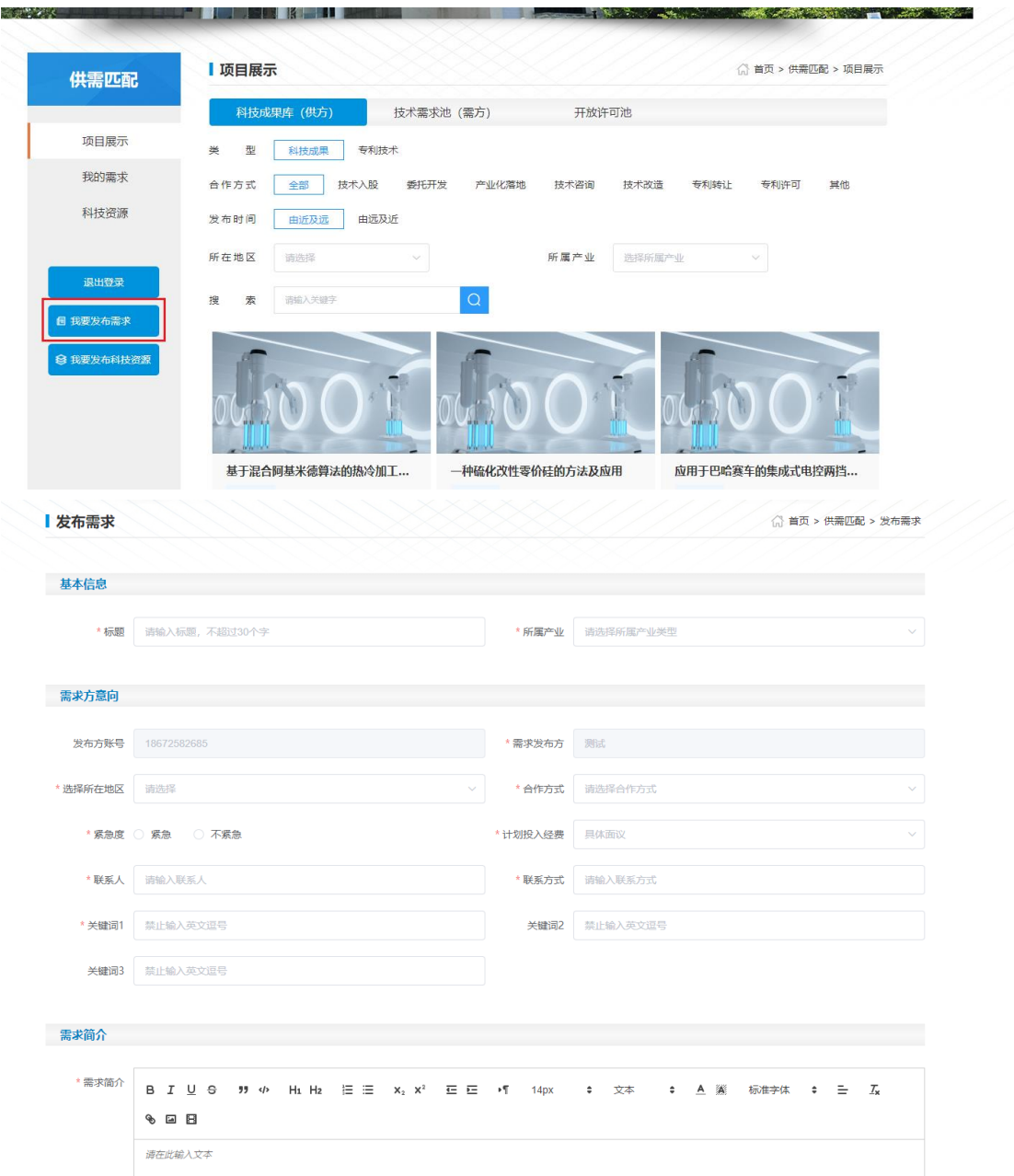

在填写完具体的需求内容之后,可以点击下方提交按钮进行需求提交,如下 图所示。在管理员进行审核通过之后就可以进入匹配库中等待匹配。

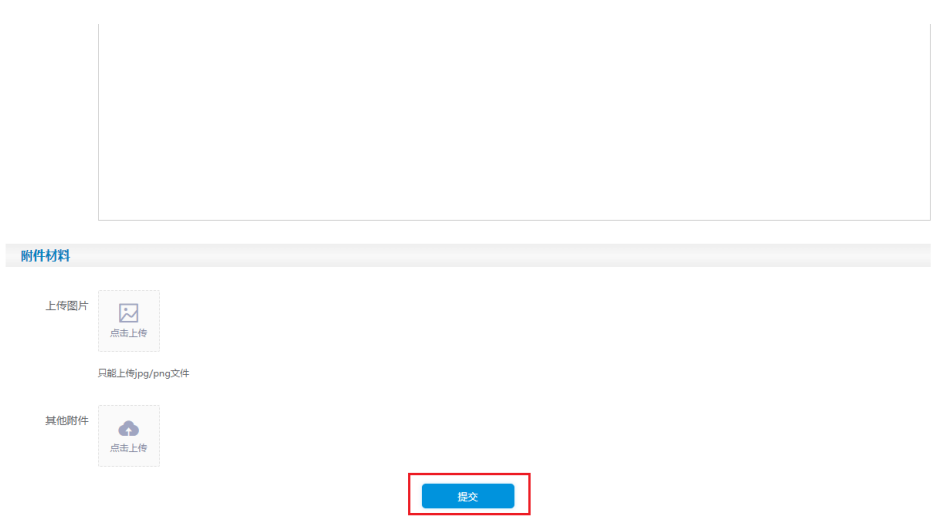

### 2.1.3.2 我的需求

在系统的主页面点击"我的需求"选项栏,即可查看自己所有提交的需求。可 以通过标识知道该需求是否通过了审核、发布时间、详情等信息,如下图所示。

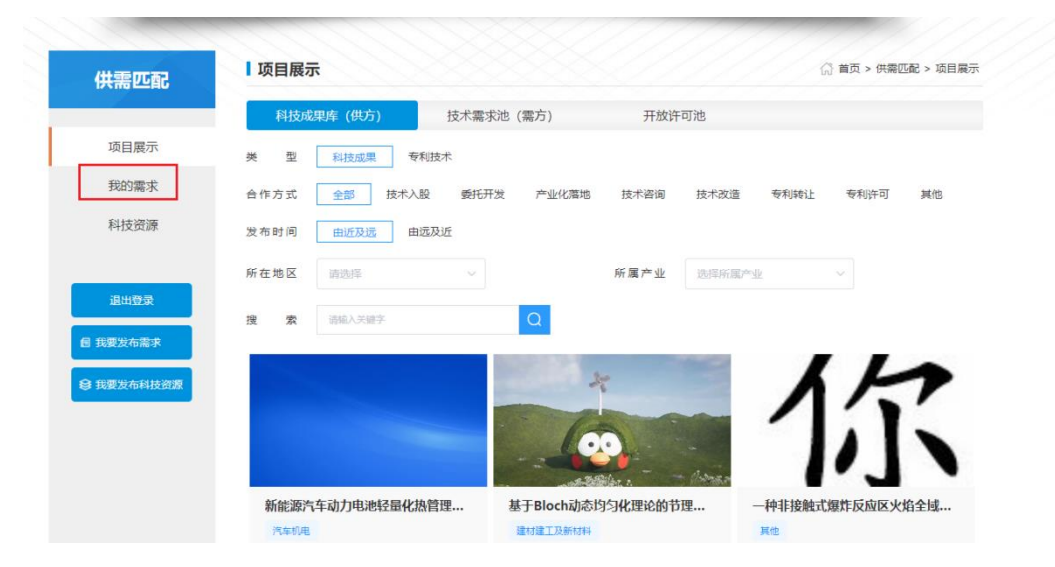

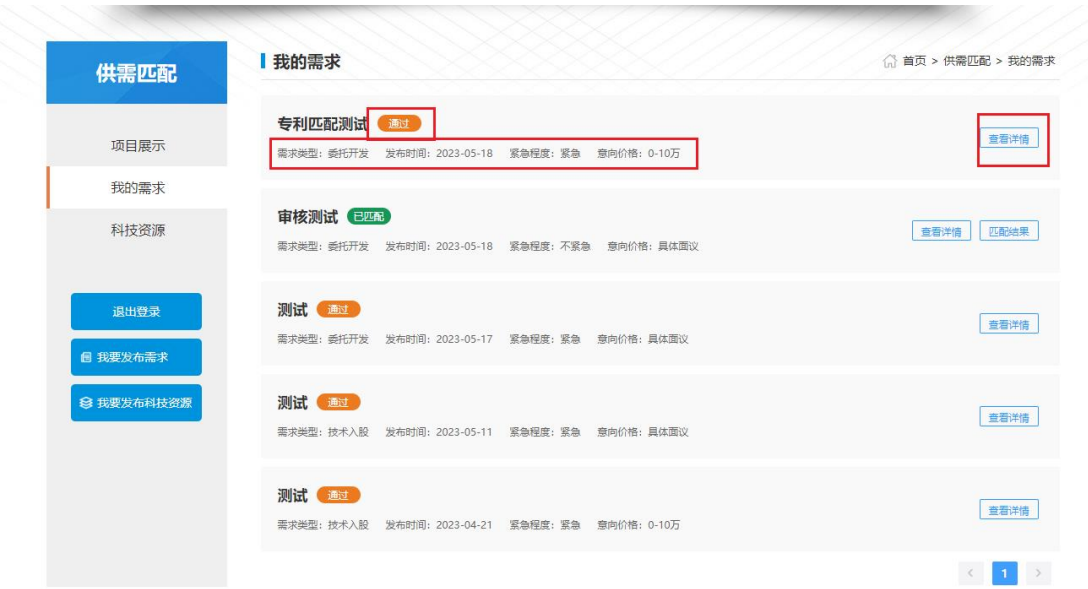

# 2.1.3.3 查看匹配结果

在系统的主页面点击"我的需求"选项栏,如果有成功匹配的需求会出现"匹 配结果"的按钮选项,点击"匹配结果"即可查看所匹配的专利/职务科技成果有哪 些,点击所匹配的专利/职务科技成果即可查看专利/职务科技成果的详情,如果 有需要可以根据联系方式线下联系沟通。

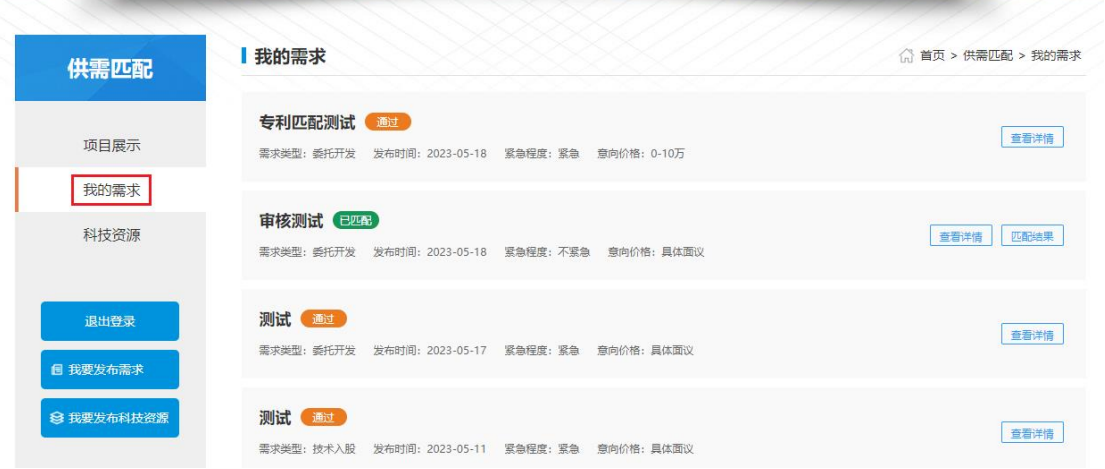

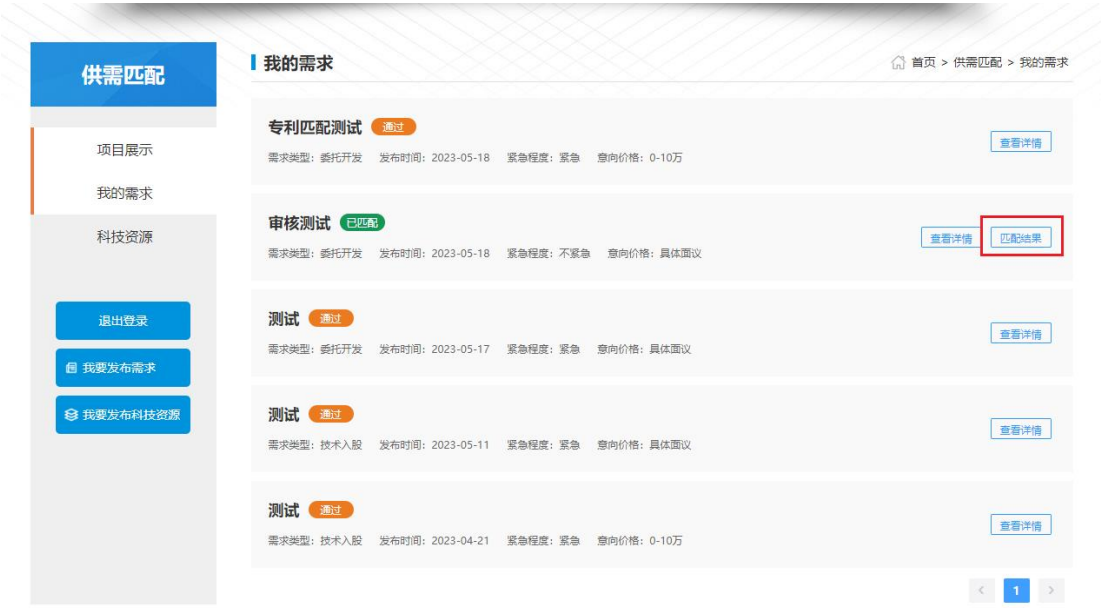

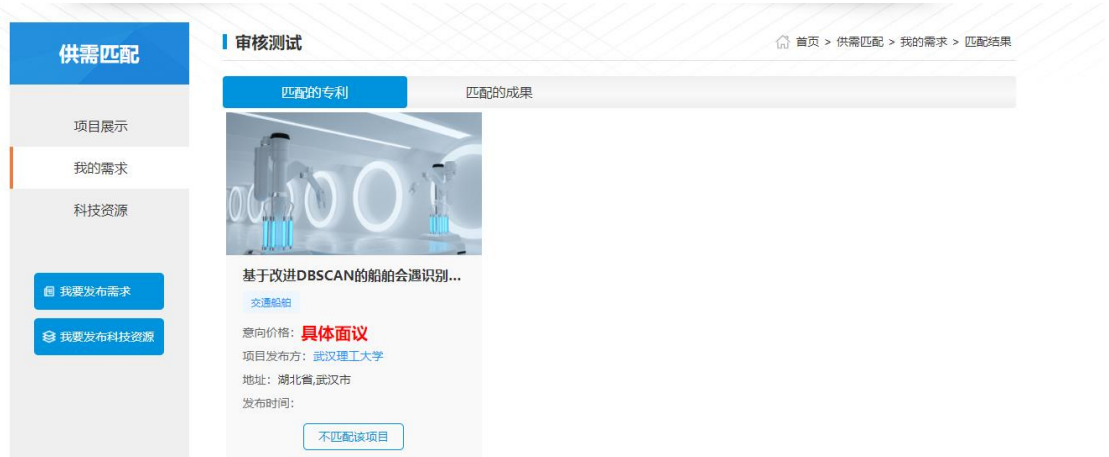

如果匹配的专利/职务科技成果觉得不需要则可点击"不匹配该选项目"按钮, 这个需求就不会再匹配该专利/职务科技成果。

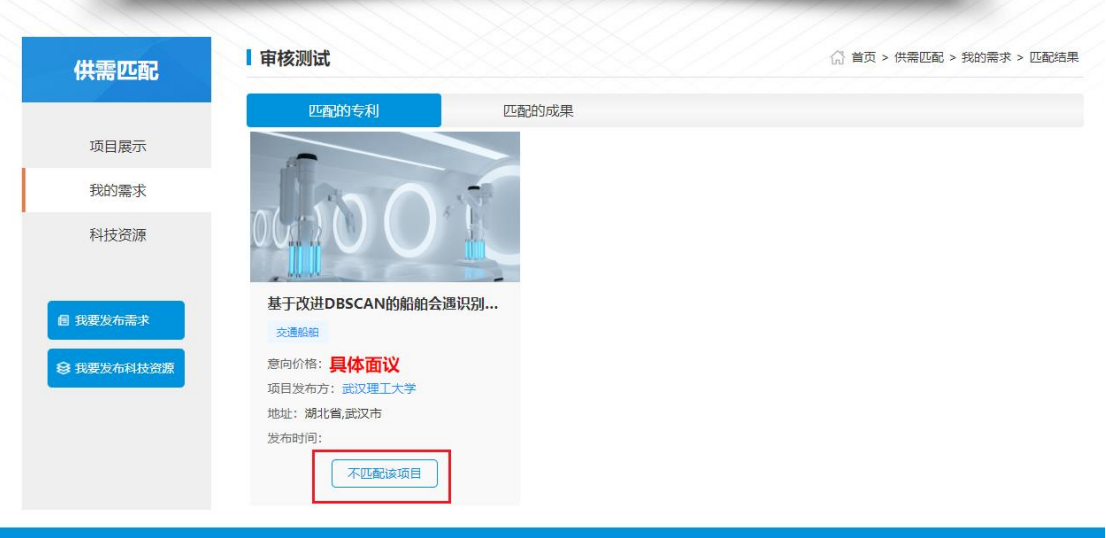

### <span id="page-11-0"></span>2.2 合作单位

作为合作单位,平台二期为您提供了一个资源发布的平台,支持合作单位发 布区域产业与科技政策、区域科研团队、区域科技合作平台、区域服务典型案例 等资源信息。此外我们也积极鼓励合作单位主动发布科技资源信息。

科技资源发布平台可以方便、快捷地发布和分享资源,促进技术创新和知识 共享,增加资源的曝光率和影响力,提高资源的质量和可靠性,并促进资源的标 准化和共享,是促进科技发展和应用的重要工具之一。

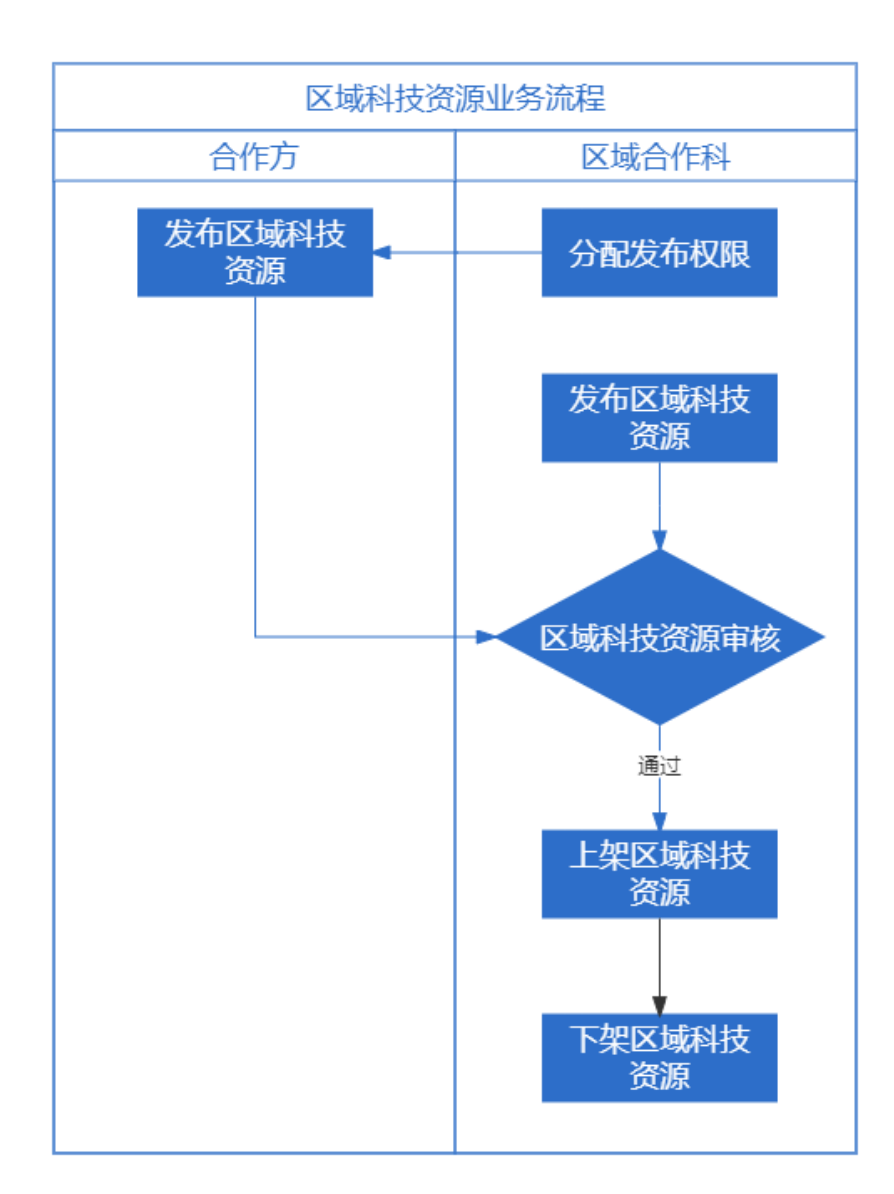

整个科技资源发布的流程如下所示:

以下章节将详细说明平台为合作单位提供的功能以及相应的操作。

# <span id="page-12-0"></span>2.2.1 合作单位登录

合作单位用户的账号由学校区域合作科配置并分配账号权限,在拿到账号信 息之后在登录界面进行登录。 浏览器输入如下地址 <http://218.197.101.84/enterprise/#/login>,输入自己的账号及密码,点击"登录"按钮 即可完成登录进入主页面。

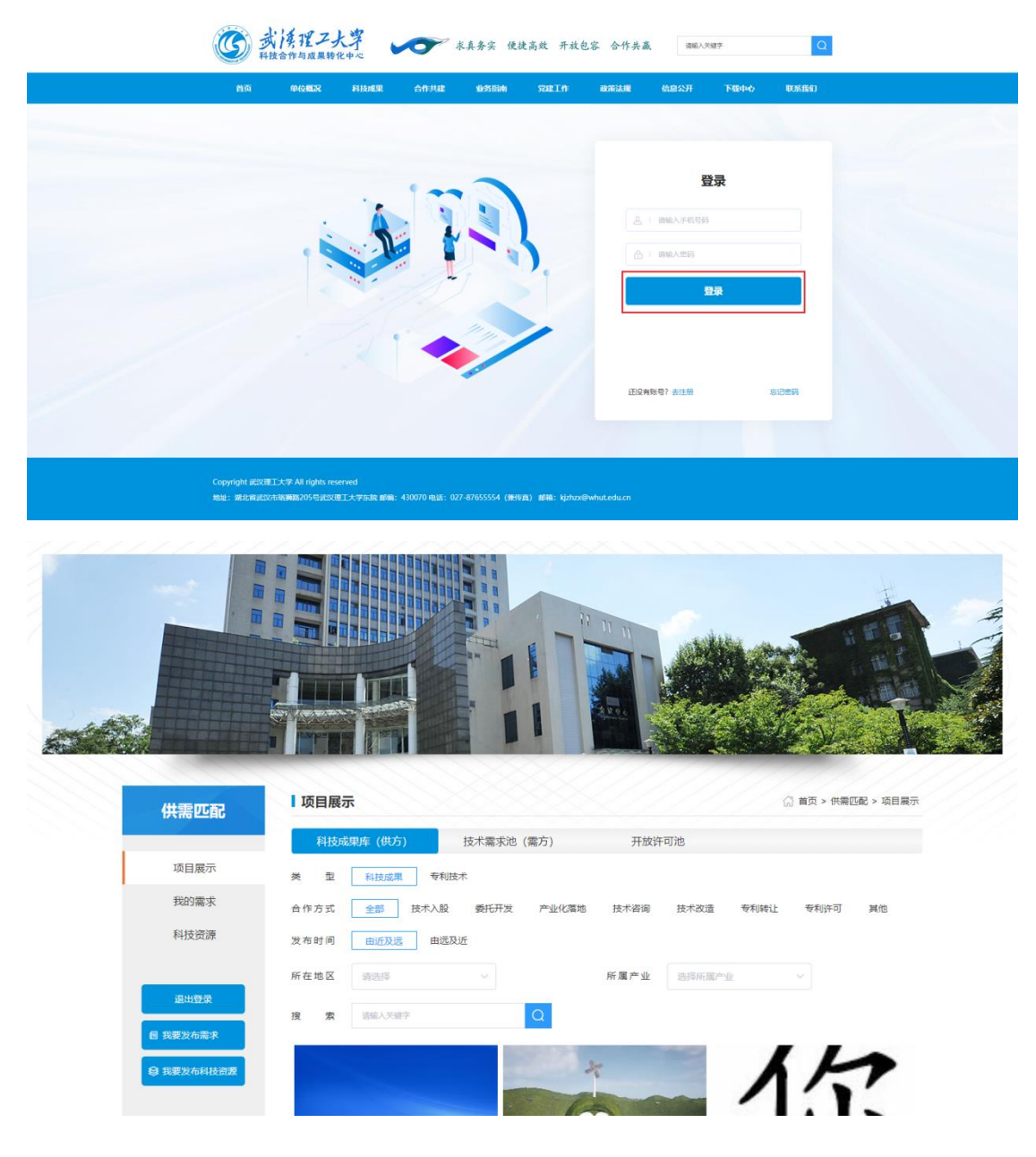

# <span id="page-13-0"></span>2.2.2 科技资源发布

如果您有科技资源需要发布,则可在主页面点击"我要发布科技资源"按钮, 进入科技资源发布的页面,如下图所示。

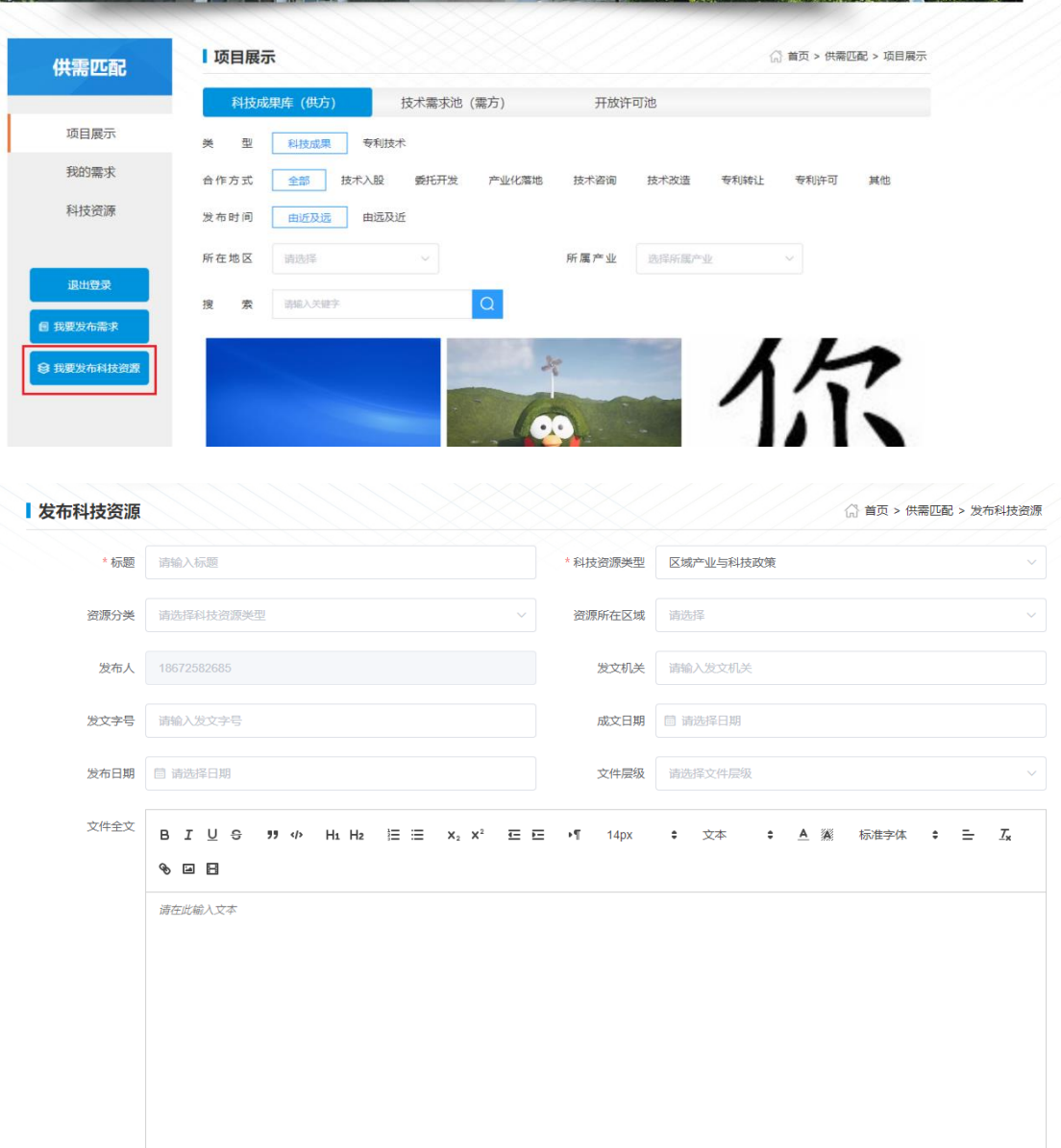

选择需要发布的科技类型,填写相关内容,点击发布页面下方"提交"按钮, 待管理审核完毕即可成功发布到武汉理工大学科技成果与知识产权管理运营平 台。

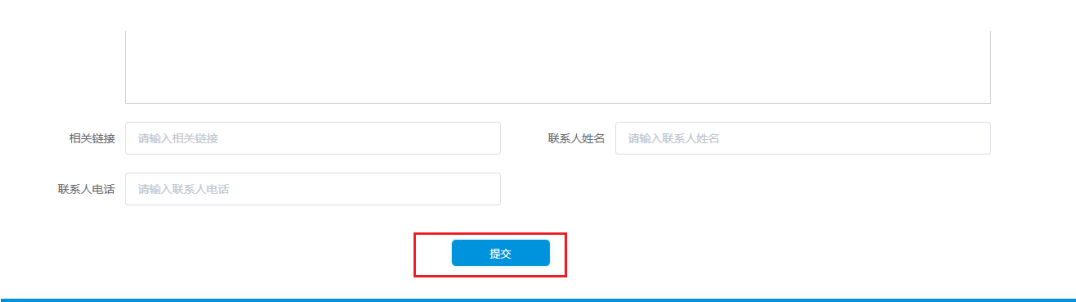

# <span id="page-14-0"></span>2.3 教师**/**科研人员

作为教师/科研人员,平台二期为您提供了供需匹配、开放许可和申请文件 在线生成功能。供需匹配管理模块和开放许可都提供了校内外供需匹配渠道,也 提供了校内职务科技成果、专利、开放许可专利对外展示渠道,为教师/科研人 员寻求合作机会,进一步推动科技成果的商业化进程。申请文件在线审查功能辅 助提升专利申请文本质量,提供评价的依据。

整个供需匹配的流程如下图所示:

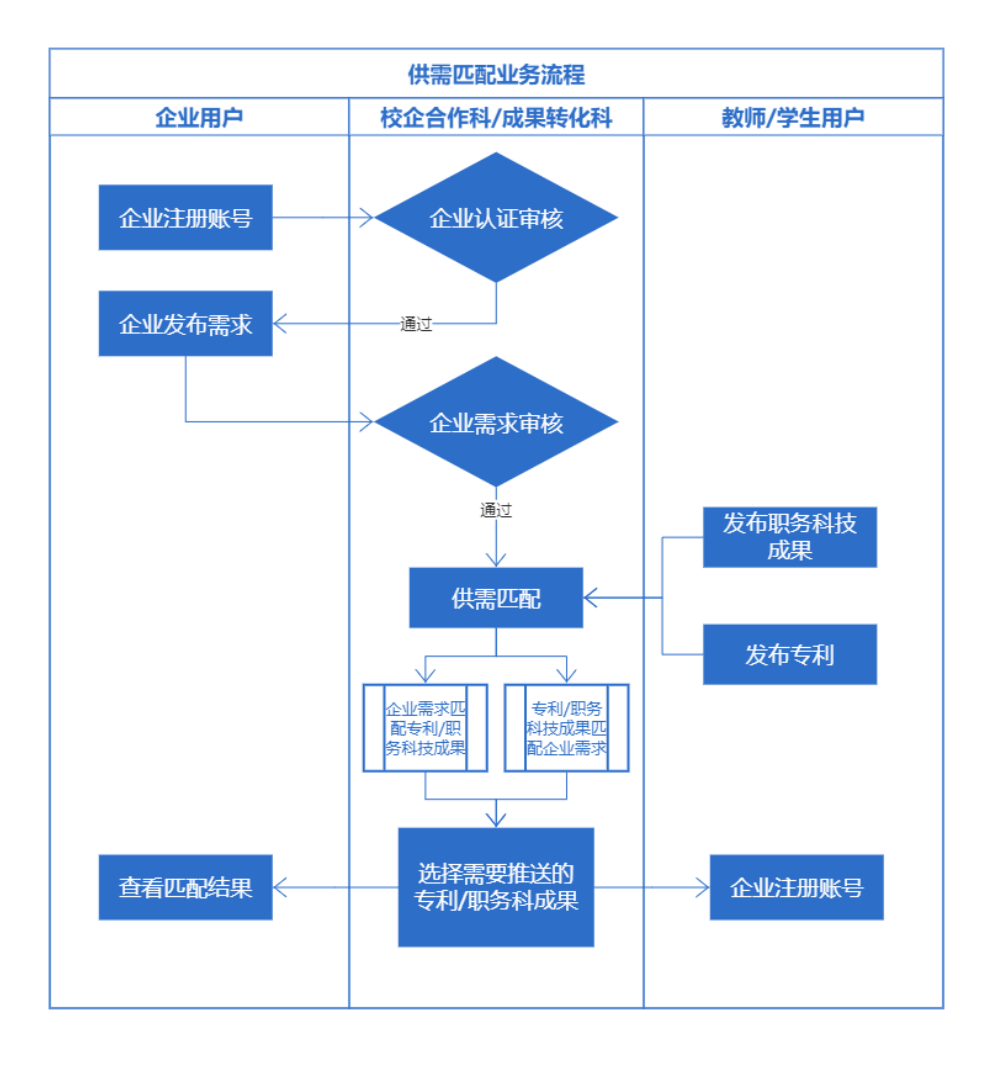

以下章节将详细说明平台为教师/科研人员提供的功能以及相应的操作。

# <span id="page-15-0"></span>2.3.1 教师**/**科研人员登录

教师/科研人员可以使用自己的工号进行登录,在浏览器输入如下地址 [http://218.197.101.36/#/login](http://218.197.101.84/#/login),输入自己的工号及密码(默认密码为 T@whut123!) 点击"登录"按钮即可完成登录进入主页面。

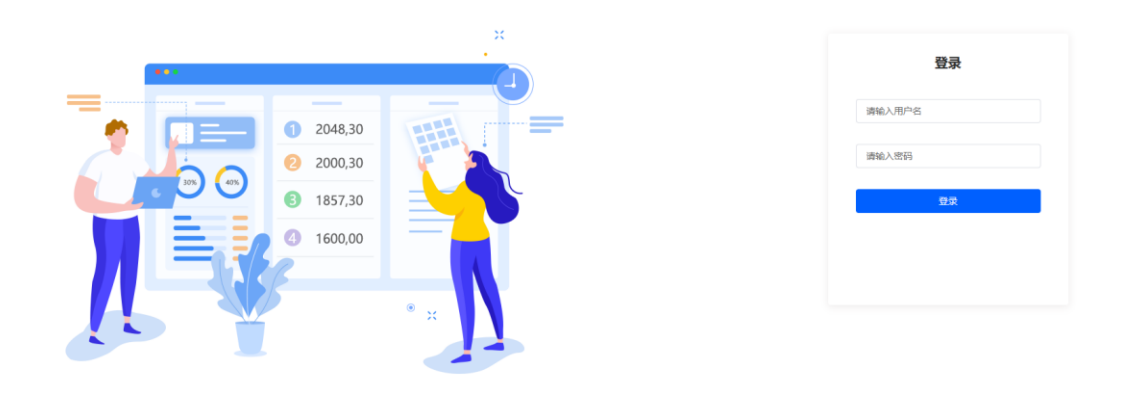

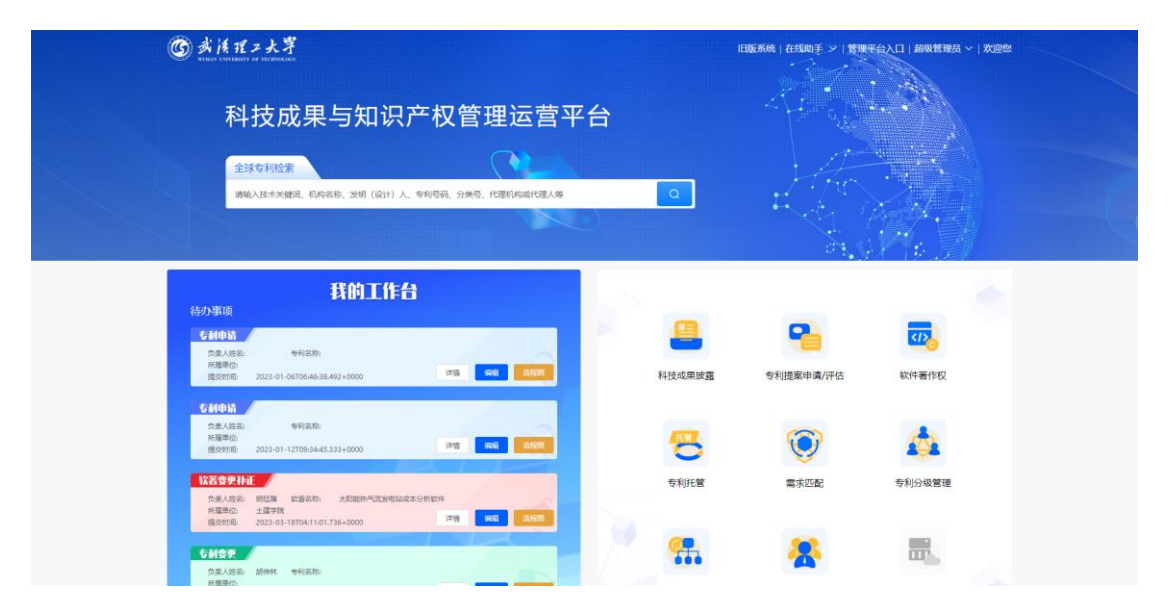

点击右上角的"管理平台入口"进入管理平台。以下就分章节进行逐个功能的 介绍。

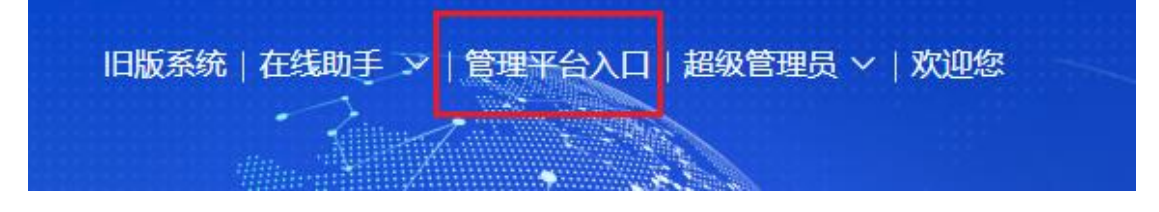

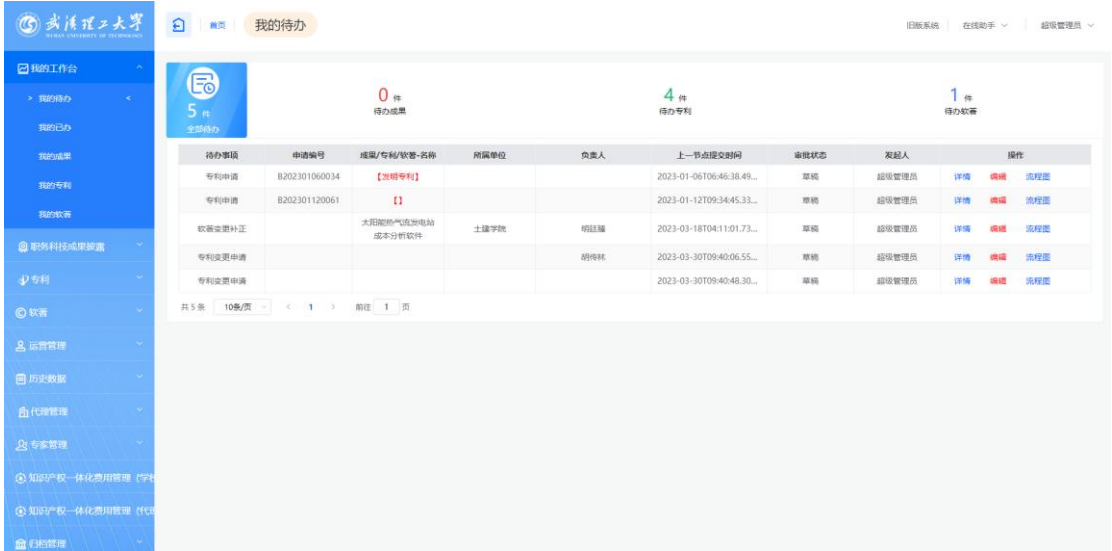

# <span id="page-16-0"></span>2.3.2 供需匹配

供需匹配可以将您发布的职务科技成果和专利与企业发布的需求进行匹配, 并且可以在匹配管理页面查看匹配结果,若对企业的需求感兴趣则可以通过需求 信息线下联系企业进行合作并将结果进行反馈。供需匹配为学校提供一个平台, 充分发挥自己的领域优势并且转化成实际的效益,促进科技合作,有助于建立长 期稳定的合作伙伴关系,推进学校科技合作与成果转化工作。

#### 2.3.2.1 职务科技成果

#### 2.3.2.1.1 发布职务科技成果

如果您想为自己的职务科技成果寻求新的合作机会,并且该职务科技成果满 足了相应的条件(对外宣传且成果所属单位只有武汉理工大学)。您可以点击菜 单"科技成果管理"进入科技成果管理页面,选择符合条件的职务科技成果,点击" 发布成果"按钮,将会弹出再次确认的表单,如下图所示。

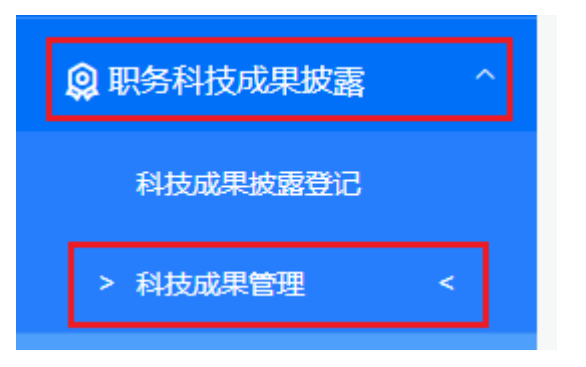

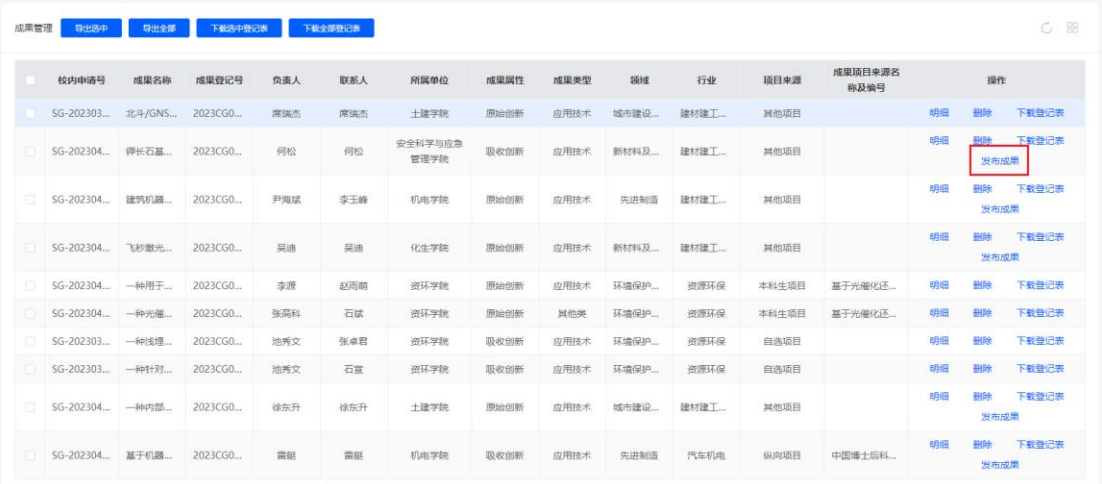

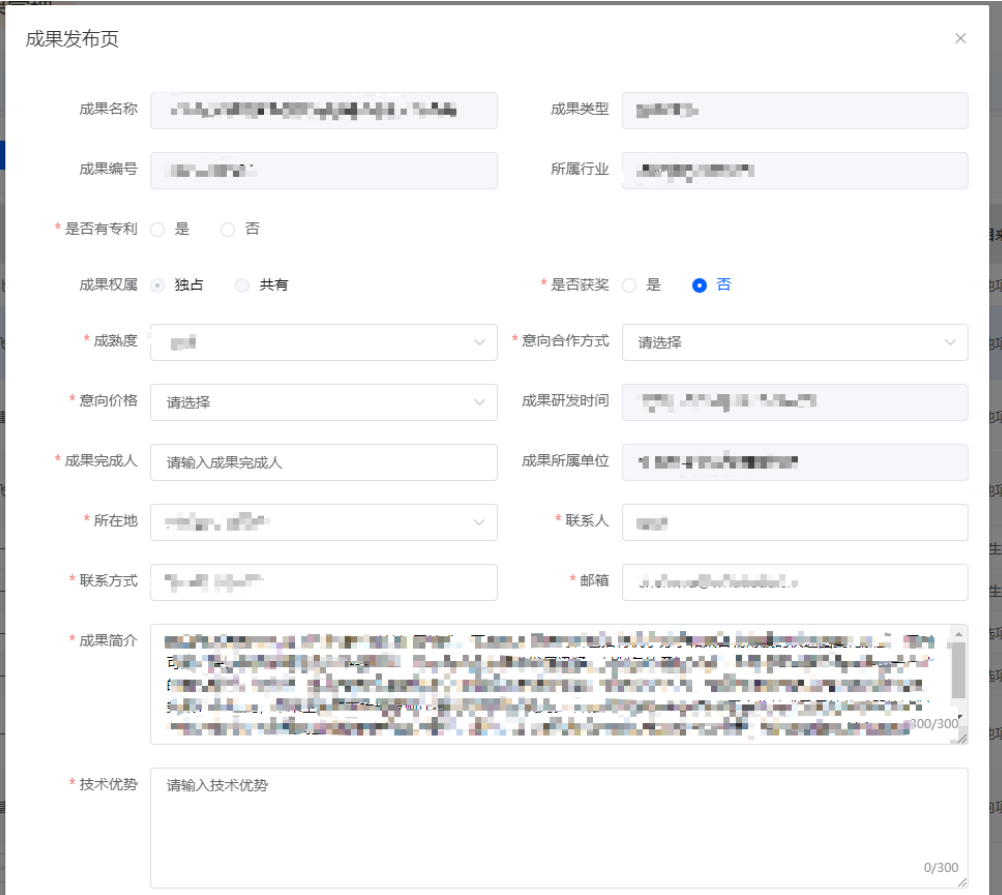

如果确认无误,点击表单下方的"确认发布"按钮,即可进入匹配库中等待匹

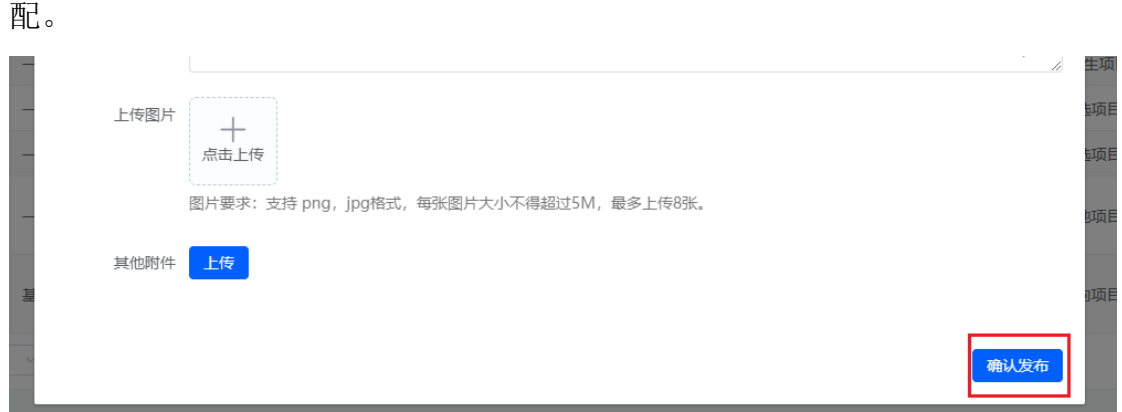

#### 2.3.2.1.2 查看职务科技成果匹配结果

如果您关心已发布职务科技成果的匹配情况,可以查看匹配的结果。选择菜 单"职务科技成果匹配",可以进入已经发布的职务科技成果列表页面,点击按钮" 查看匹配结果"会进入详情页面。

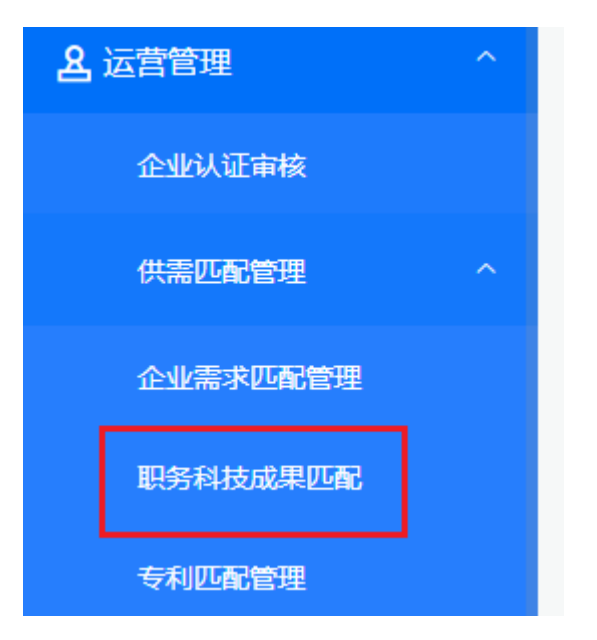

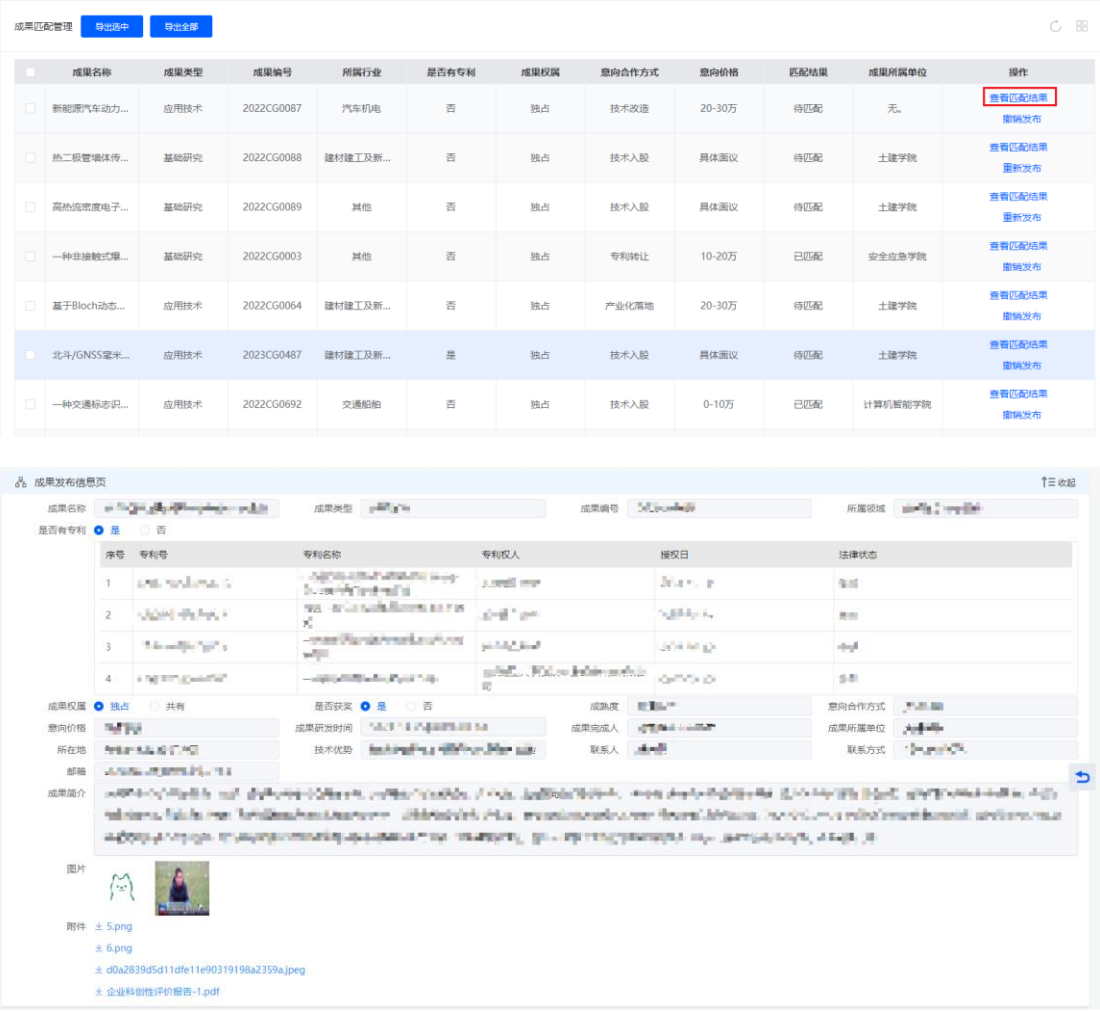

#### 可以在"匹配结果"这一栏目查看匹配的企业需求信息。

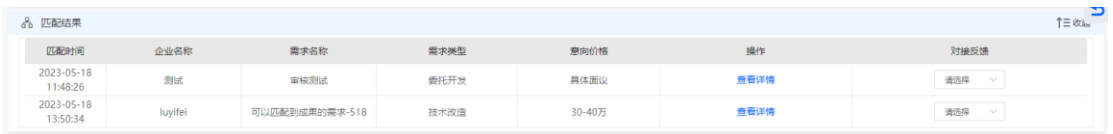

点击"查看详情"可以查看企业需求的详情,如果有意向则可以线下与企业进

行联系。

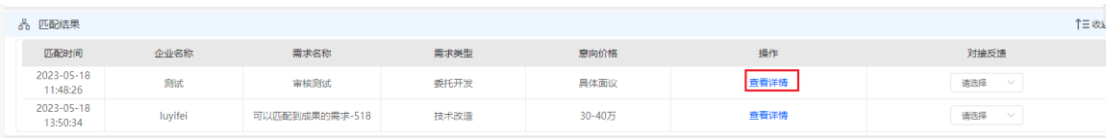

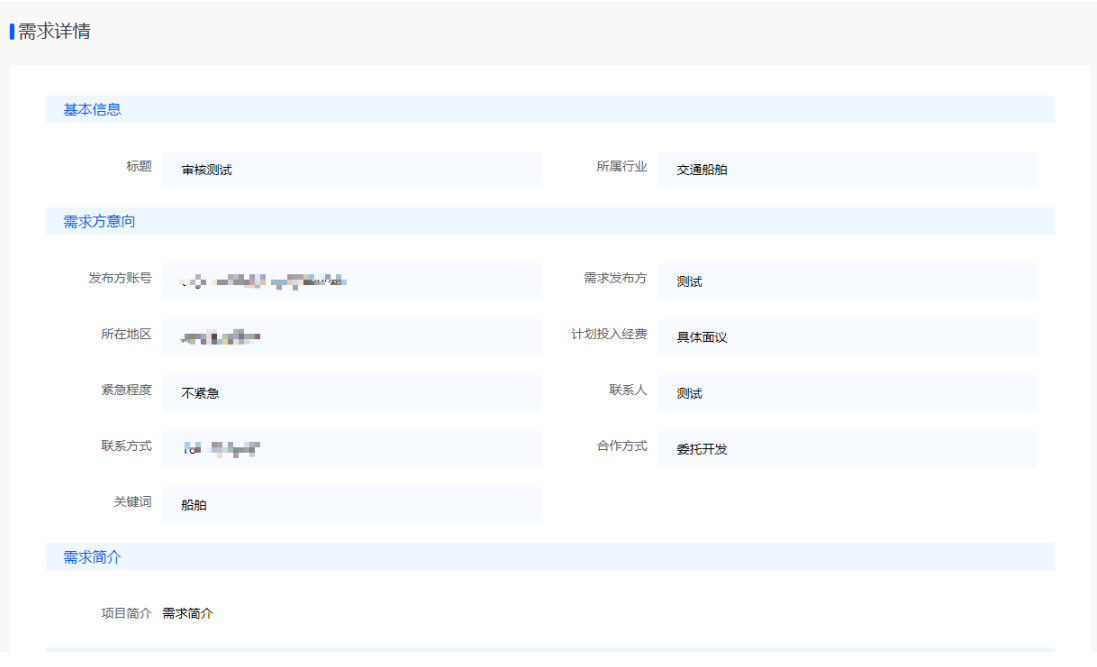

#### 2.3.2.1.3 提交对接反馈

如果您正在与企业进行线下对接或者已经对接完成了,我们希望您可以进行 对接结果的一个反馈,这样可以为学校的统计以及后续的匹配形成便利,也能更 好地推动学校的科技成果的商业化进程。

进入"职务科技成果匹配"列表页面,选择已经进行线下对接的职务科技成果, 点击"查看匹配结果"进入详情页面。

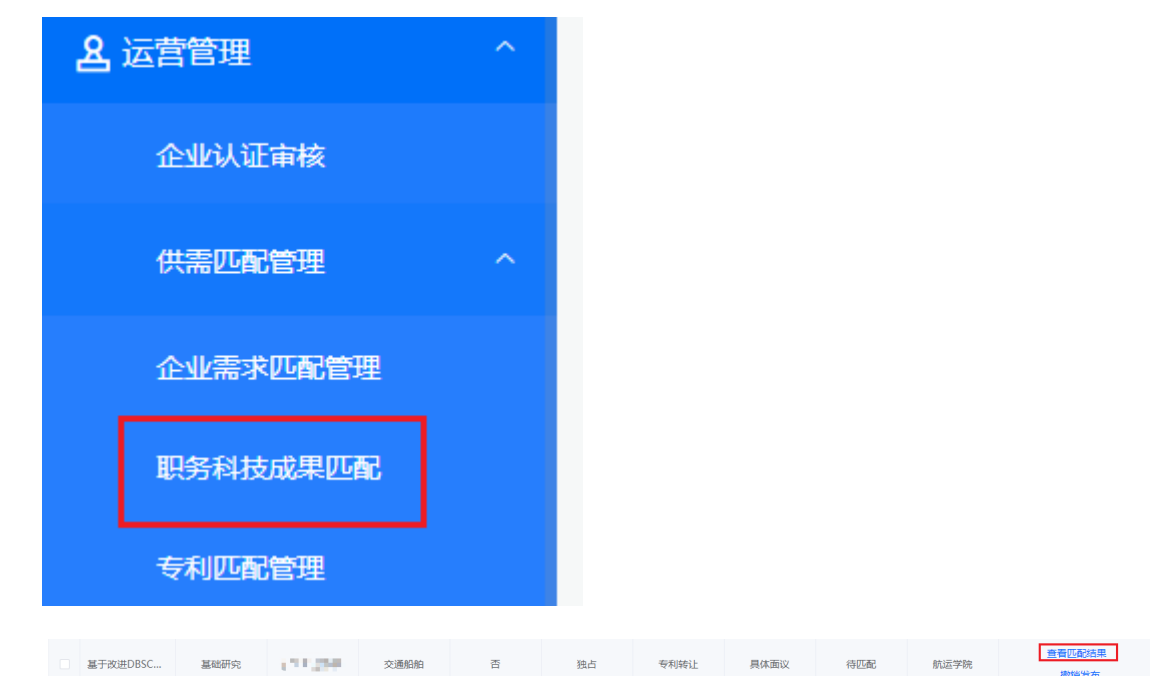

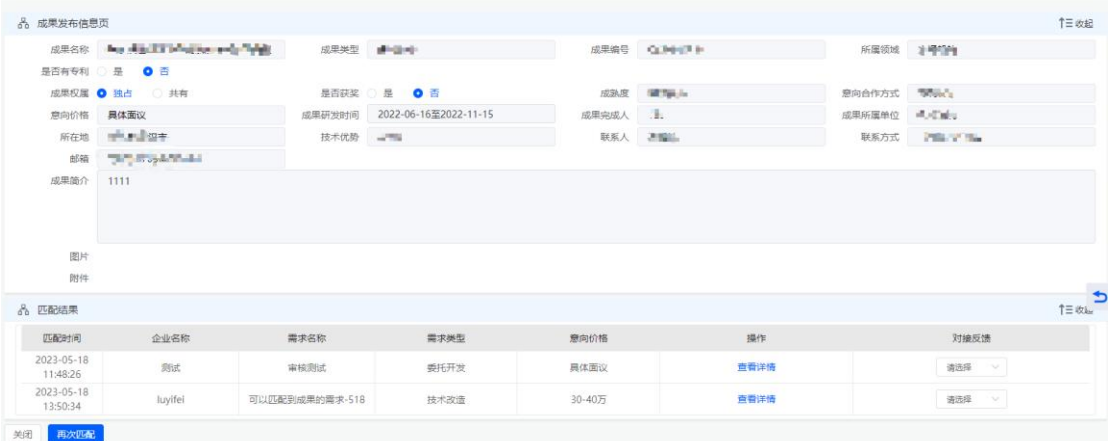

可以在"匹配结果"这一栏目有"对接"反馈的选项可供选择,选择实际的对接 选项即可。

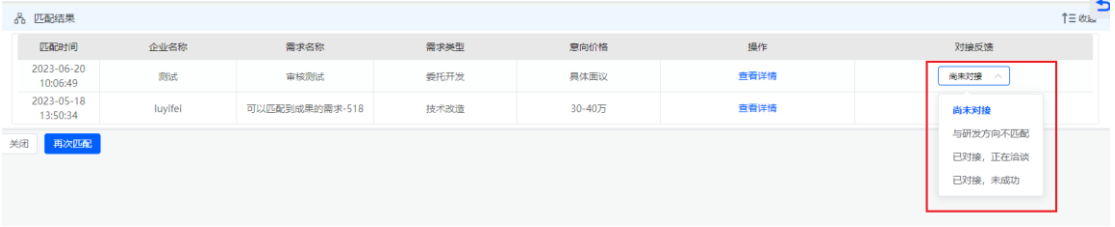

#### 2.3.2.1.4 撤销发布

如果您觉得因某些原因需要为自己的职务科技成果停止寻求合作机会,您可 以进入"职务科技成果匹配"列表页面,选择需要停止寻求合作的职务科技成果, 点击"撤销发布"的按钮,会弹出二次确认的弹框,点击"确定"按钮即可。

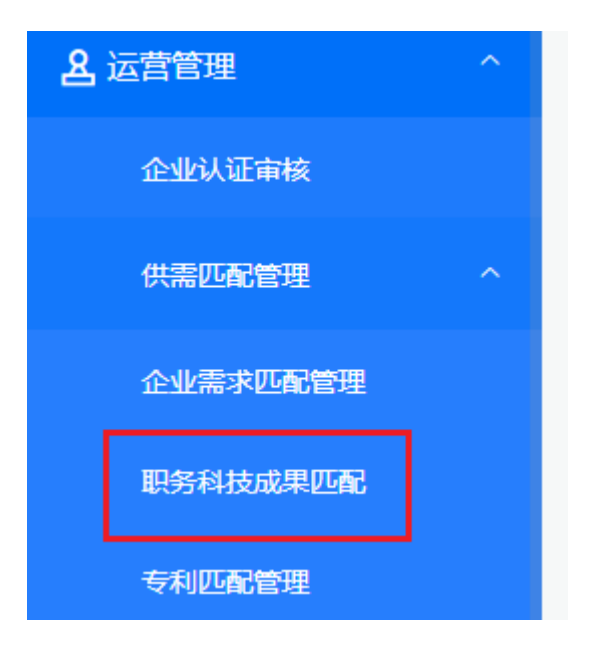

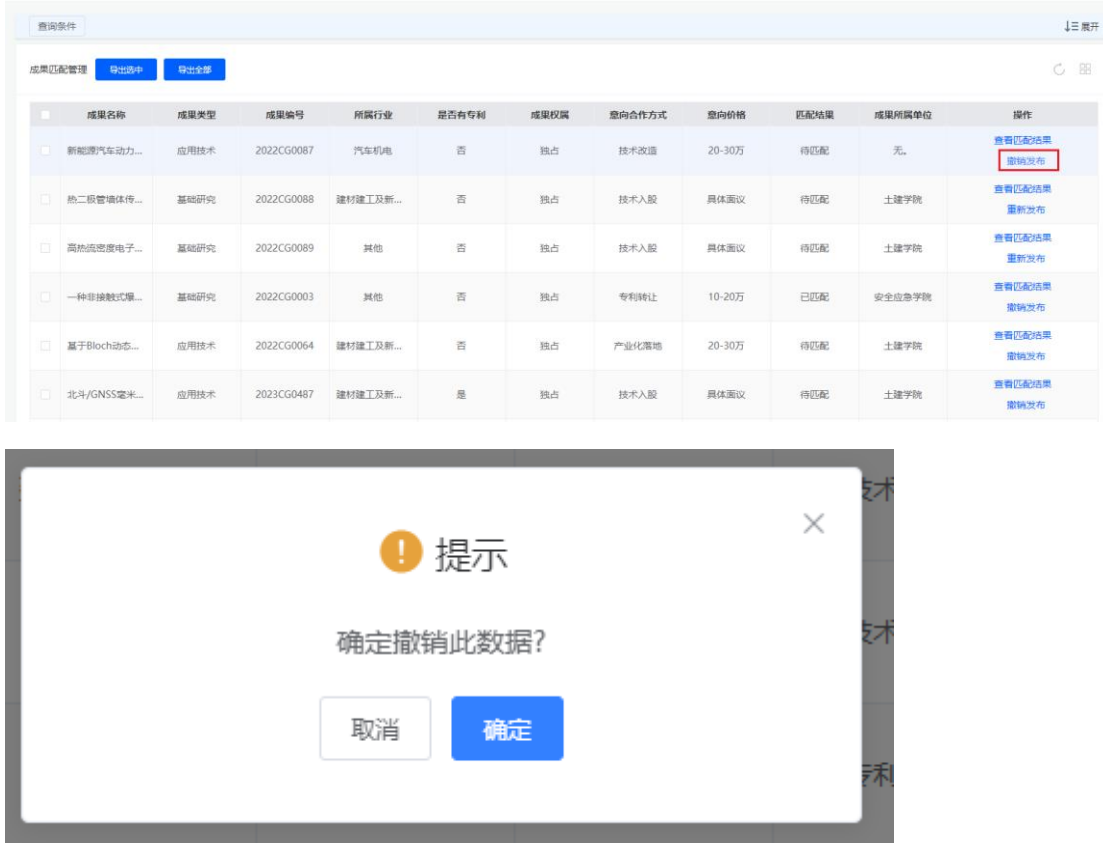

#### 2.3.2.2 专利

#### 2.3.2.2.1 发布专利

同样的,如果您想为自己的专利寻求新的合作机会,并且该专利满足了相应 的条件(授权且未参加过独占许可、排他许可、转让)。您可以点击菜单"专利 管理"进入专利管理页面,选择符合条件的专利,点击"发布专利"按钮,将会弹 出再次确认的表单,如下图所示。

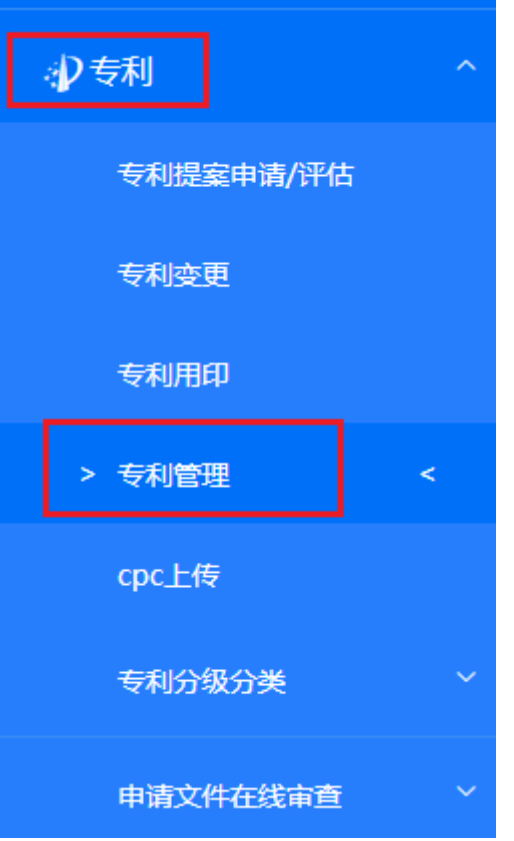

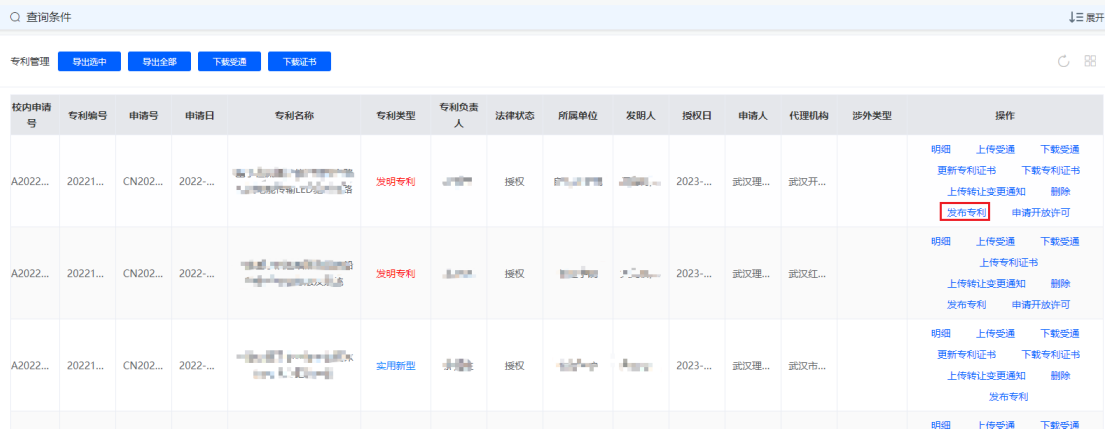

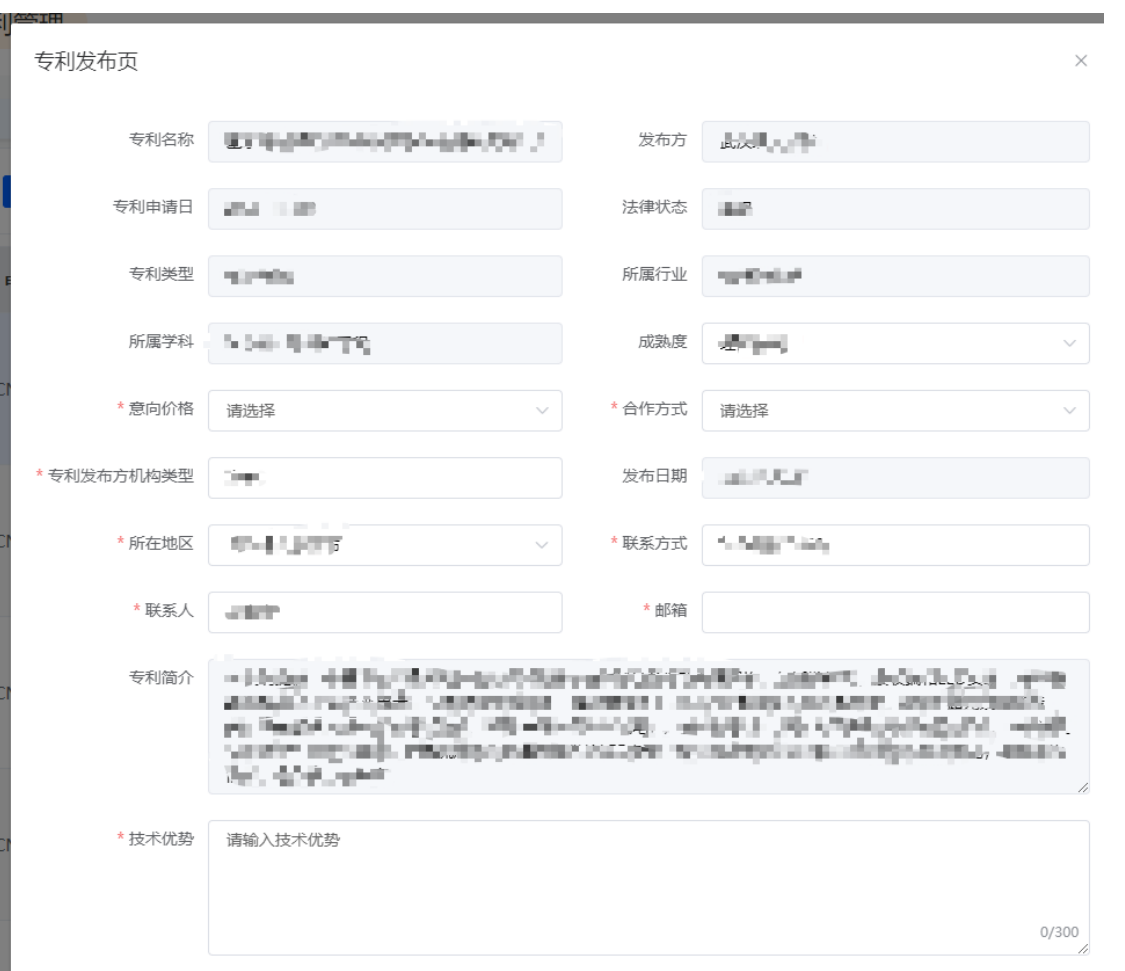

如果确认无误,点击表单下方的"确认发布"按钮,即可进入匹配库中等待匹

配。

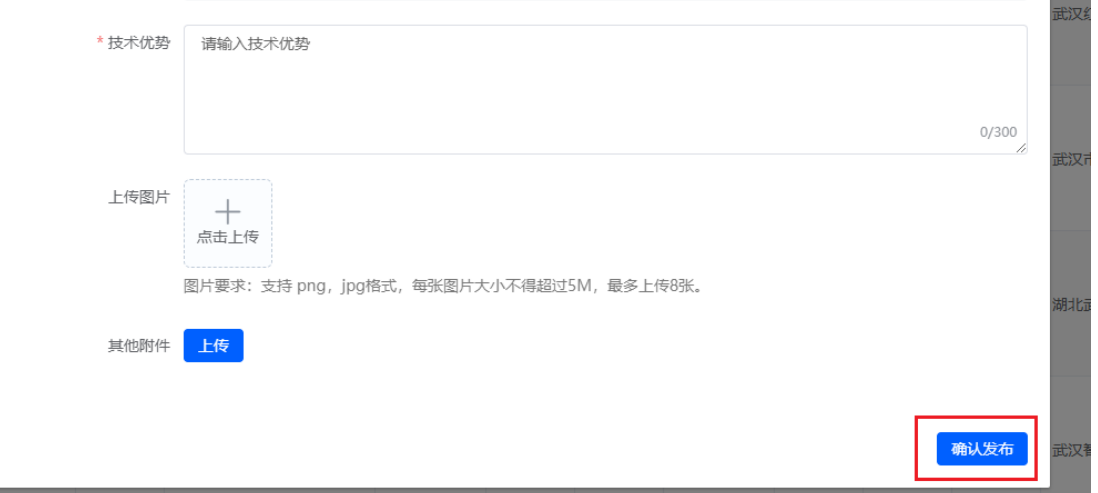

## 2.3.2.2.2 查看专利匹配结果

如果您关心已发布专利的匹配情况,可以查看匹配的结果。选择菜单"专利 匹配管理",可以进入已经发布的专利列表页面,点击按钮"查看匹配结果"会进 入详情页面。

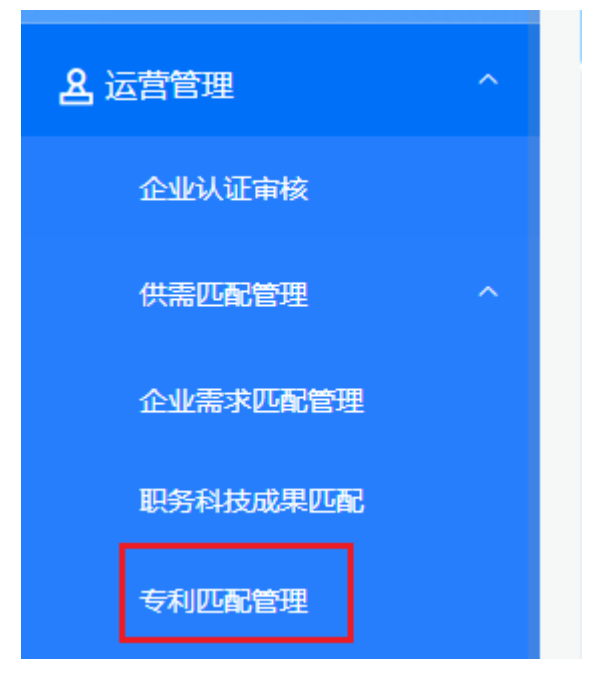

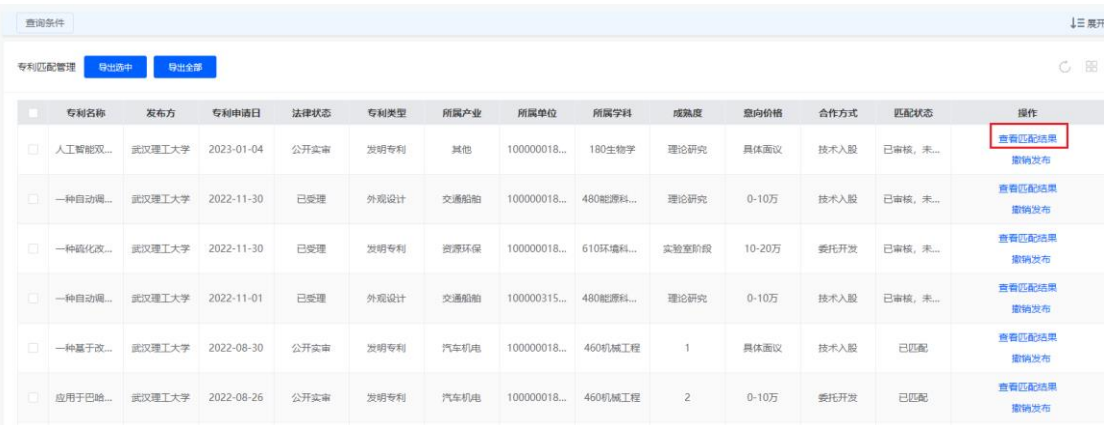

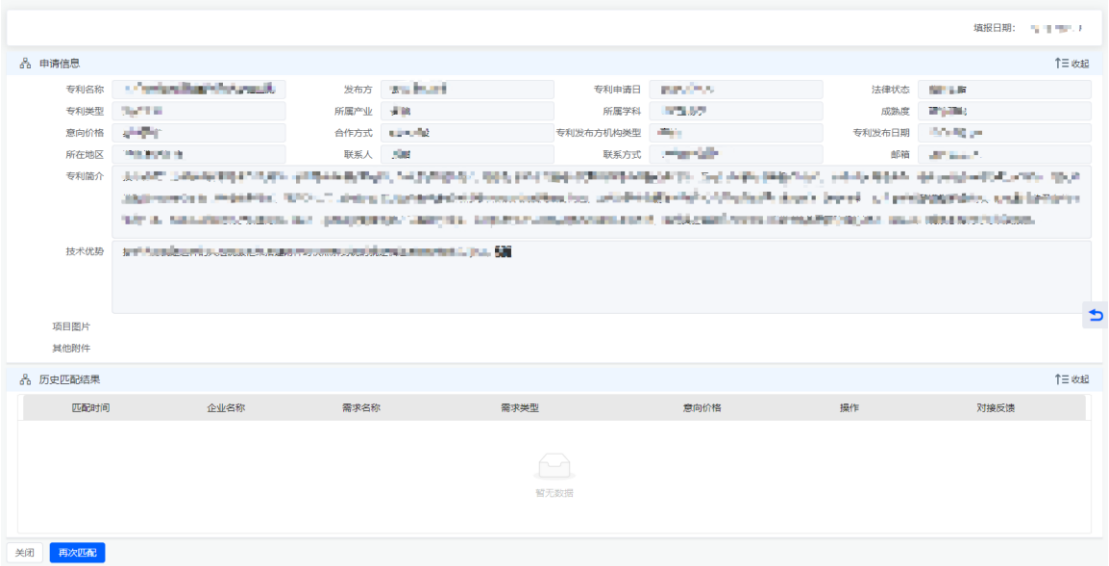

可以在"匹配结果"这一栏目查看匹配的企业需求信息。

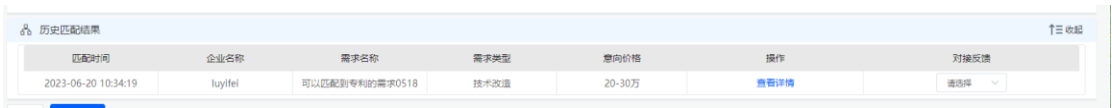

点击"查看详情"可以查看企业需求的详情,如果有意向则可以线下与企业进 行联系。

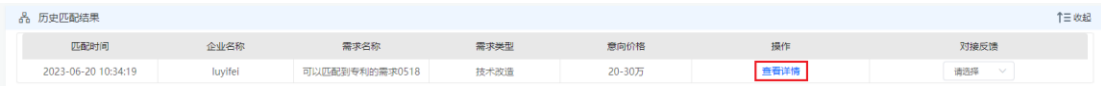

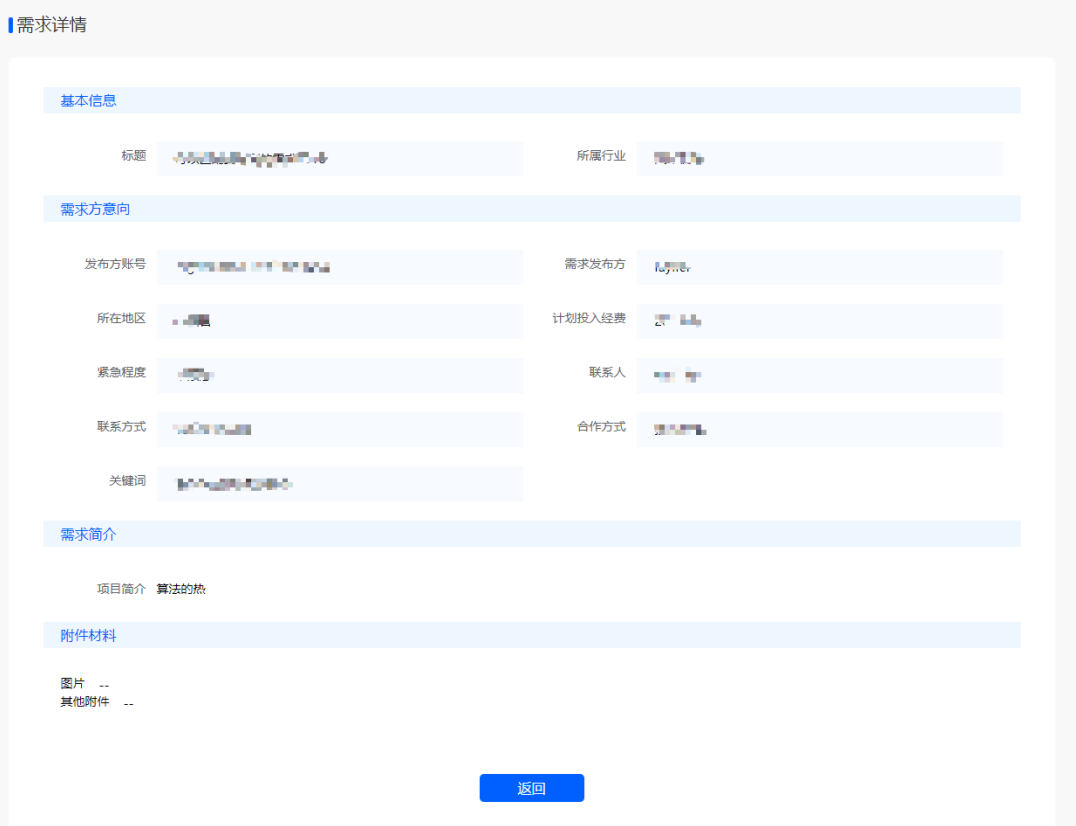

#### 2.3.2.2.3 提交对接反馈

同样的,如果您正在与企业进行线下对接或者已经对接完成了,我们也希望 您可以进行对接结果的一个反馈,这样可以为学校的统计以及后续的匹配形成便 利,也能更好地推动学校的科技成果的商业化进程。

进入"专利匹配管理"列表页面(同 2.3.2.2.2), 选择已经进行线下对接的专 利,点击"查看匹配结果"进入详情页面。

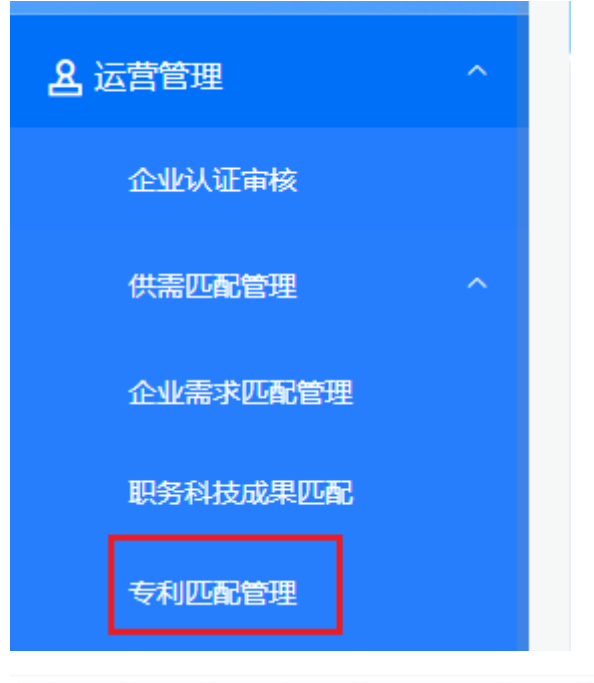

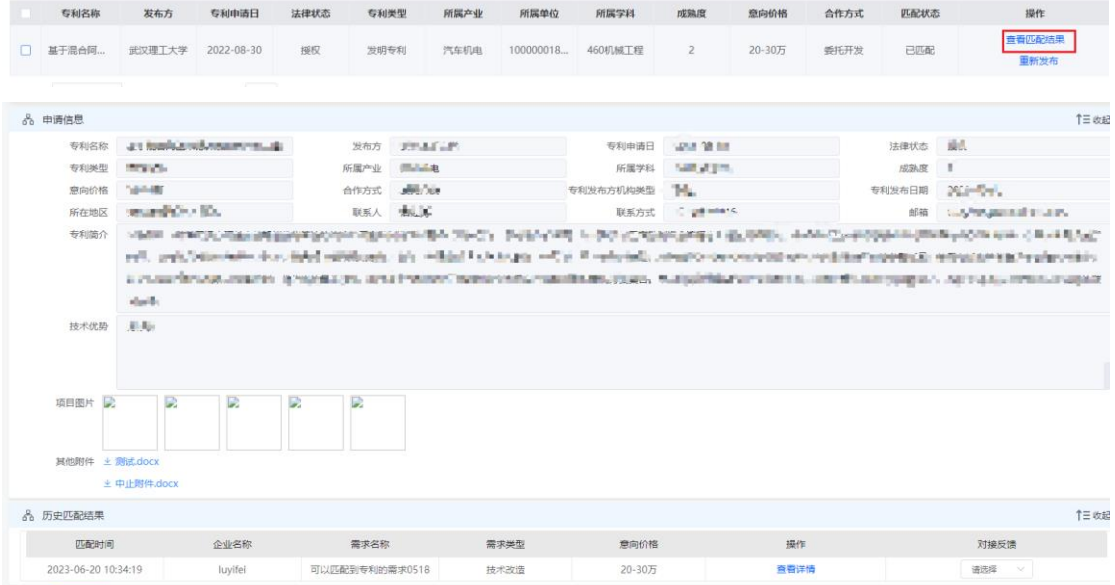

可以在"匹配结果"这一栏目有"对接"反馈的选项可供选择,选择实际的对接

选项即可。

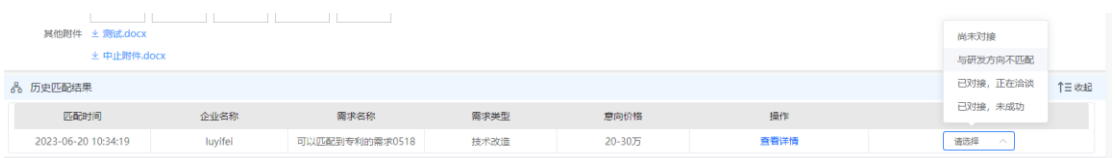

#### 2.3.2.2.4 撤销发布

如果您觉得因某些原因需要为自己的专利停止寻求合作机会,您可以进入" 专利匹配管理"列表页面,选择需要停止寻求合作的专利,点击"撤销发布"的按 钮,会弹出二次确认的弹框,点击"确定"按钮即可。

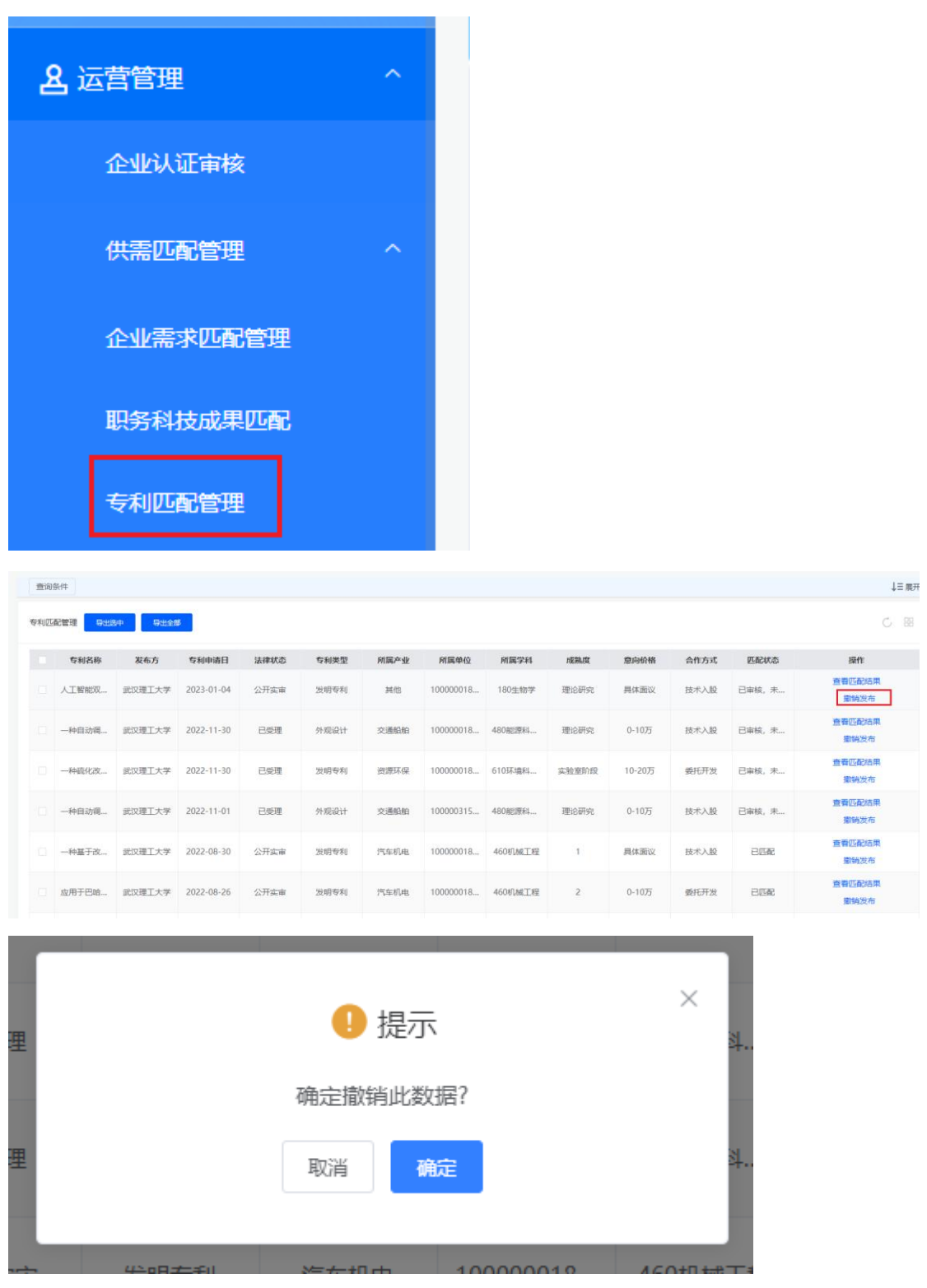

# <span id="page-29-0"></span>2.3.3 申请开放许可

开放许可可以帮助不同的企业、组织或个人之间建立更好的合作关系,促进

知识和技术的共享和交流,从而促进更多的创新和发展。如果您的专利满足相应 的条件(专利权人只有武汉理工大学、专利类型为发明专利、专利法律状态为授 权、专利未参加过专利独占许可、排他许可和转让),你可以进入"专利管理" 列表页面,选择符合条件的专利点击"申请开放许可"会弹出详情表单,如下图所 示。

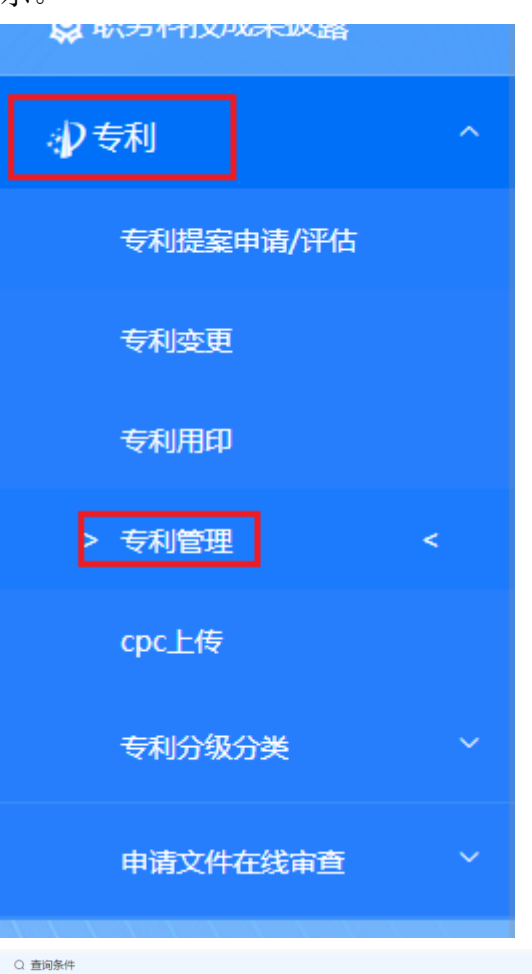

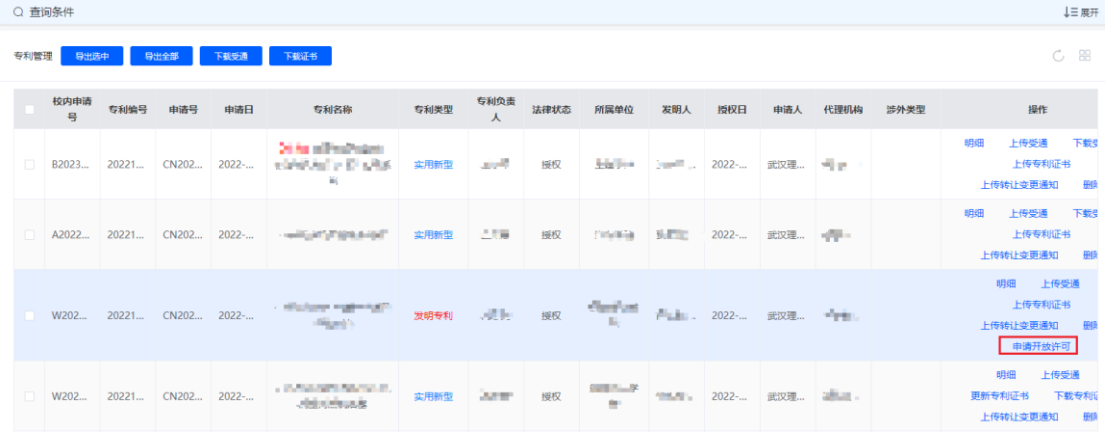

确认信息无误点击"确认发布"按钮即可,待管理员通过审核即可完成开放许 可的申请。

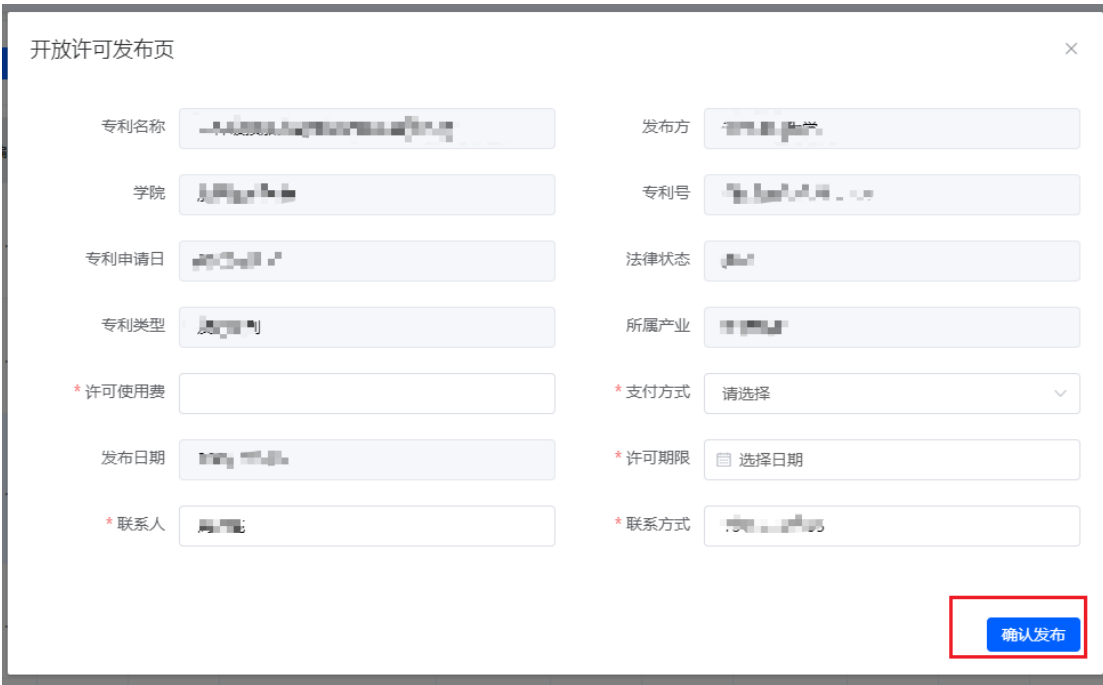

# <span id="page-31-0"></span>2.3.4 申请文书辅助审查

该功能将从技术相似性、文本重复率和形式问题角度出发,对申请文件进行 审查。提供给校内师生和代理机构作为核查专利申请文本质量和代理机构评价的 依据,辅助提升专利申请文本质量。如果您需要对专利申请文本进行在线审查, 选择菜单"智能预审",进入申请文书辅助审查的页面,如下图所示。

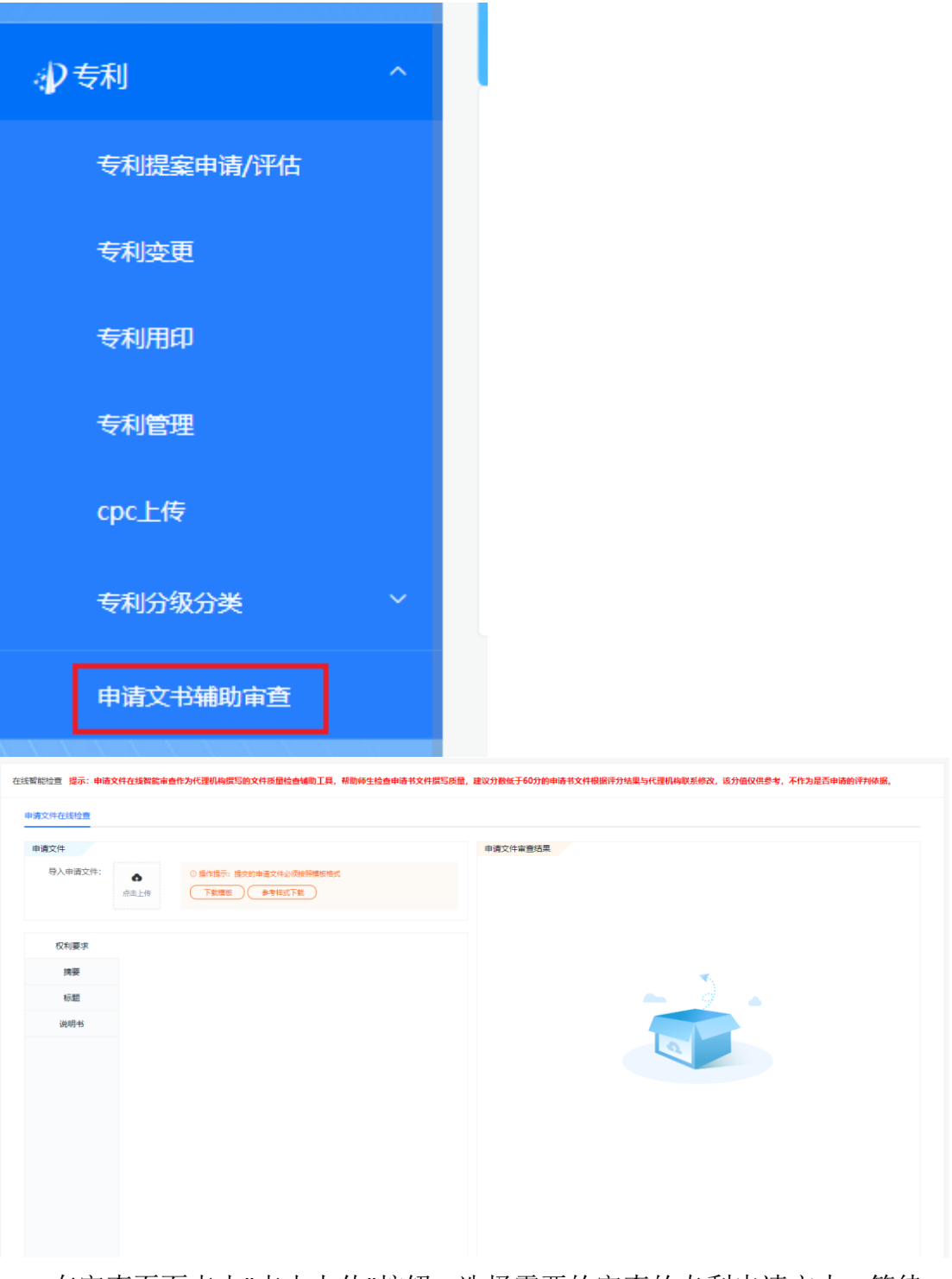

在审查页面点击"点击上传"按钮,选择需要的审查的专利申请文本,等待一 会就可以得到审查的结果,如下图所示。

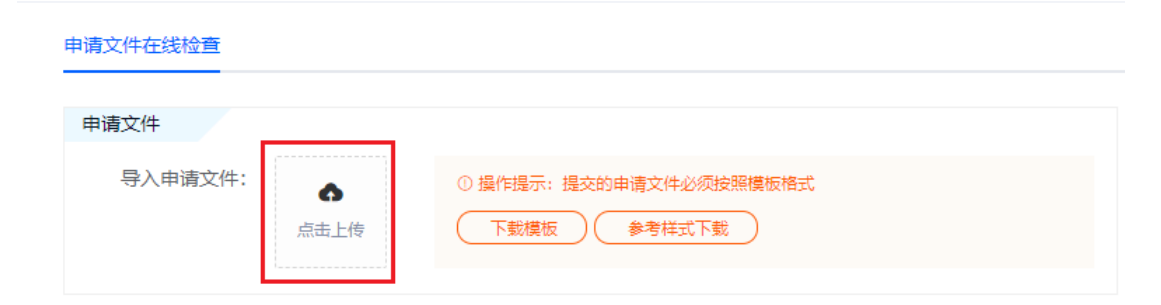

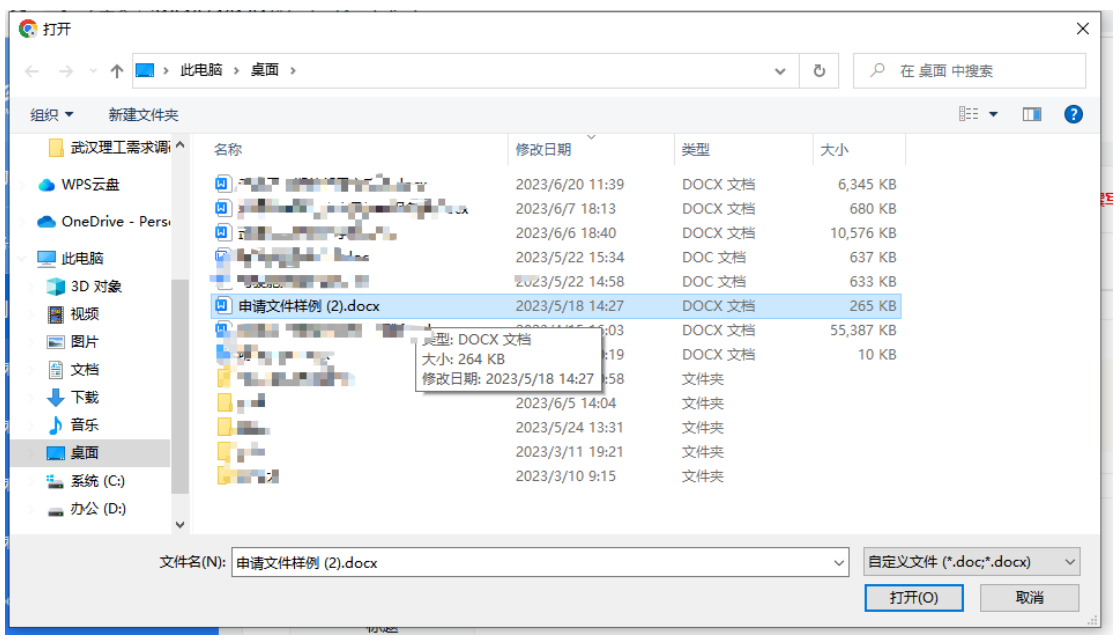

#### 申请文件在线检查

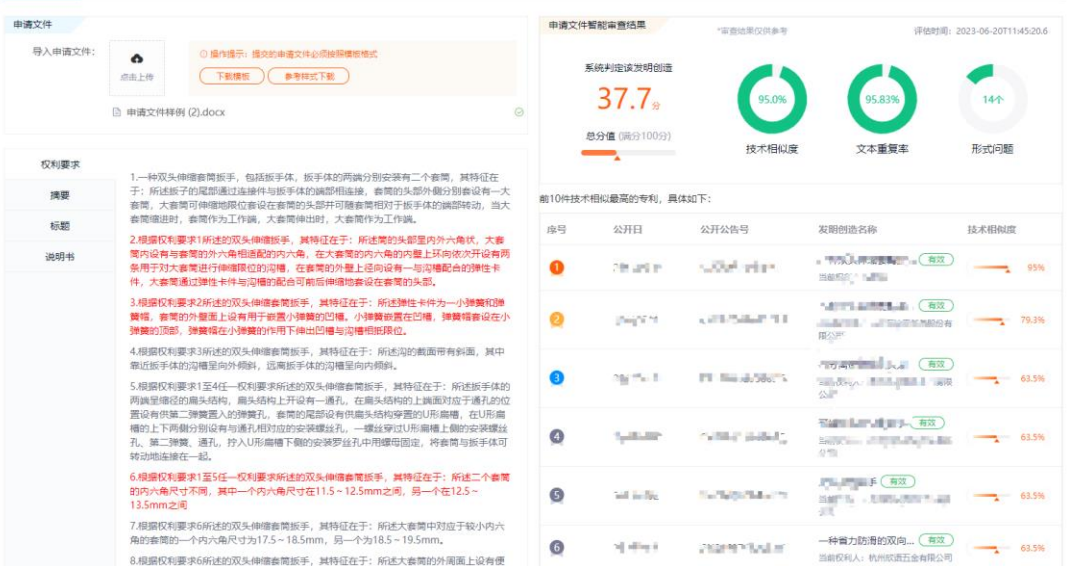

您可以下载模板来查看所提交的专利申请文本的样例(仅供参考),同样的 也可以下载参考样式来供参考,如下图所示。

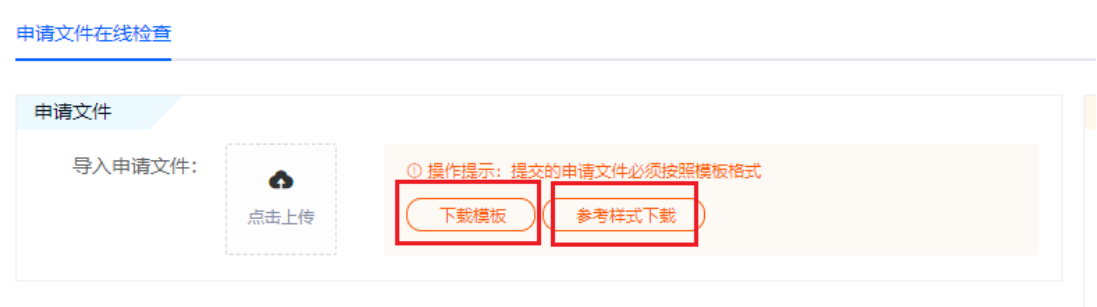

### <span id="page-34-0"></span>2.4 代理机构

作为代理机构用户,平台为您提供了一体化费用管理和申请文件在线审查的 功能。您可以在平台上进行申请费和授权费的结算。一体化费用管理可以将手动 工作自动化,这将显著降低结算时间,并减少错误和复杂性。这样有助于提高企 业的效率、减少成本和加快交易速度。不仅如此,还可以自动计算,以帮助且防 止过多的人为失误,这提高了准确性。申请文件在线审查通过不同的角度出发对 文件进行审查,为代理机构提供评价的依据,辅助提升专利申请文本质量。

整个费用结算的流程如下图所示:

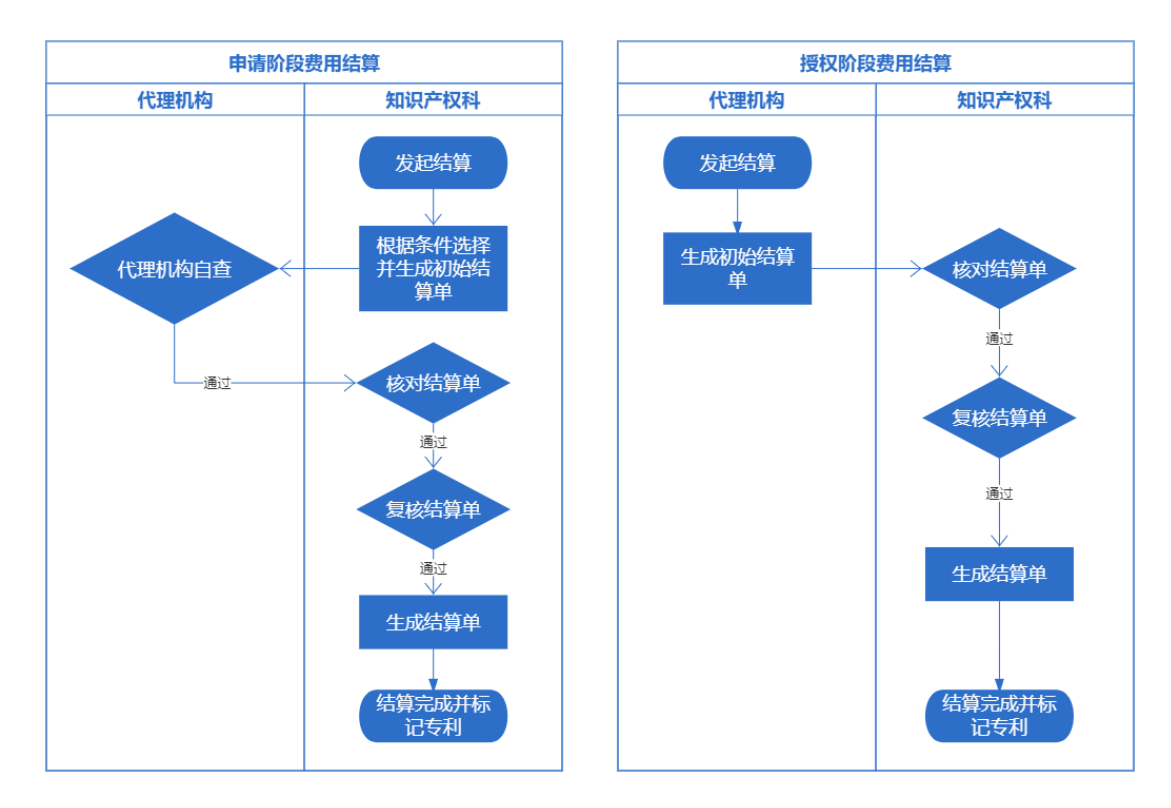

以下章节将详细说明平台为代理机构提供的功能以及相应的操作。

# <span id="page-35-0"></span>2.4.1 代理机构登录

代理机构可以使用自己的已经分配账号进行登录,在浏览器输入如下地址 [http://218.197.101.36/#/login](http://218.197.101.84/#/login),输入自己的账号及密码(默认密码为 T@whut123!) 点击"登录"按钮即可完成登录进入主页面。

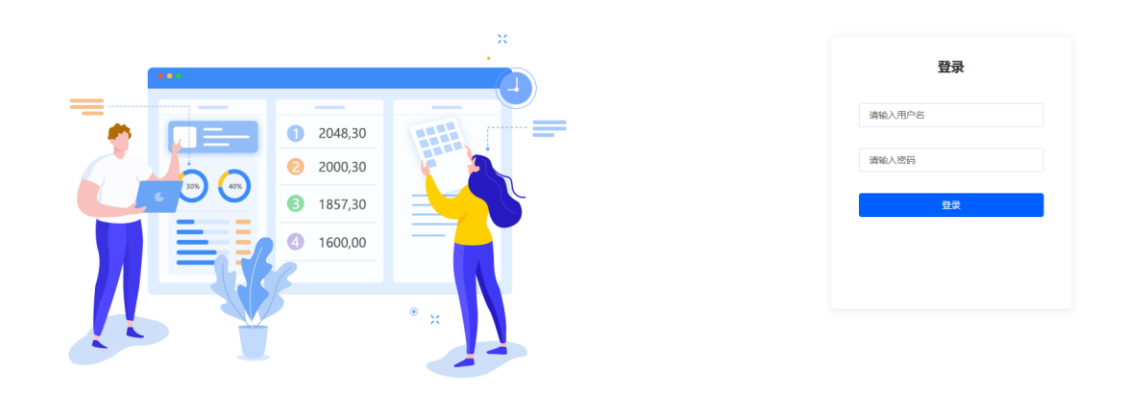

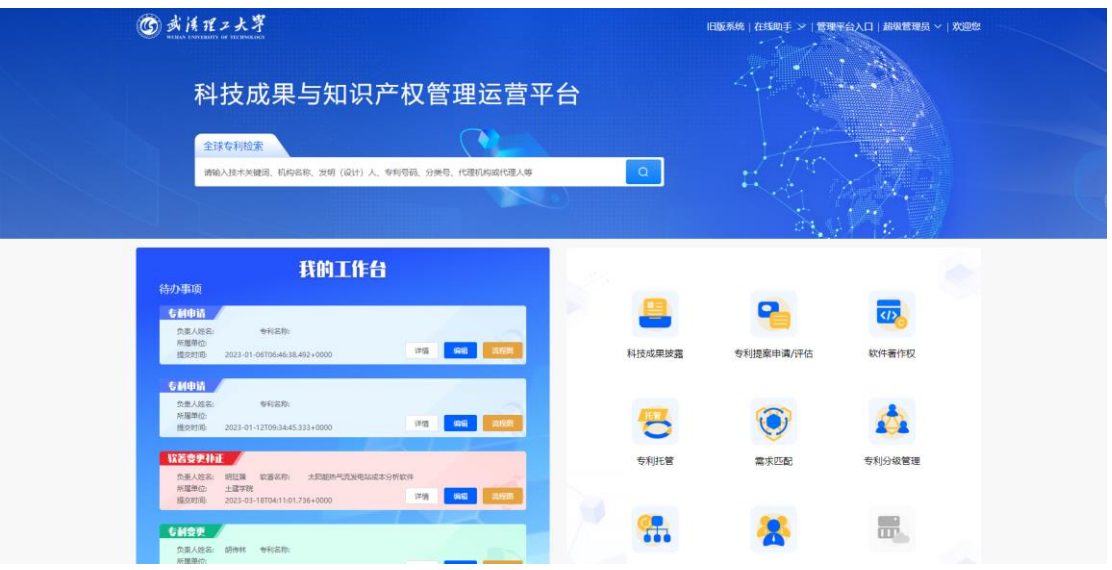

点击右上角的"管理平台入口"进入管理平台。以下就分章节进行逐个功能的 介绍。

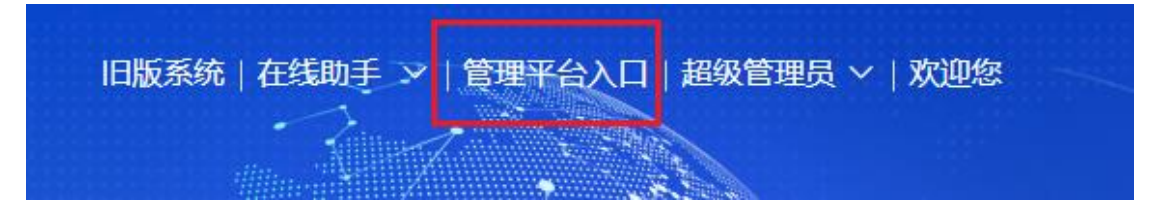

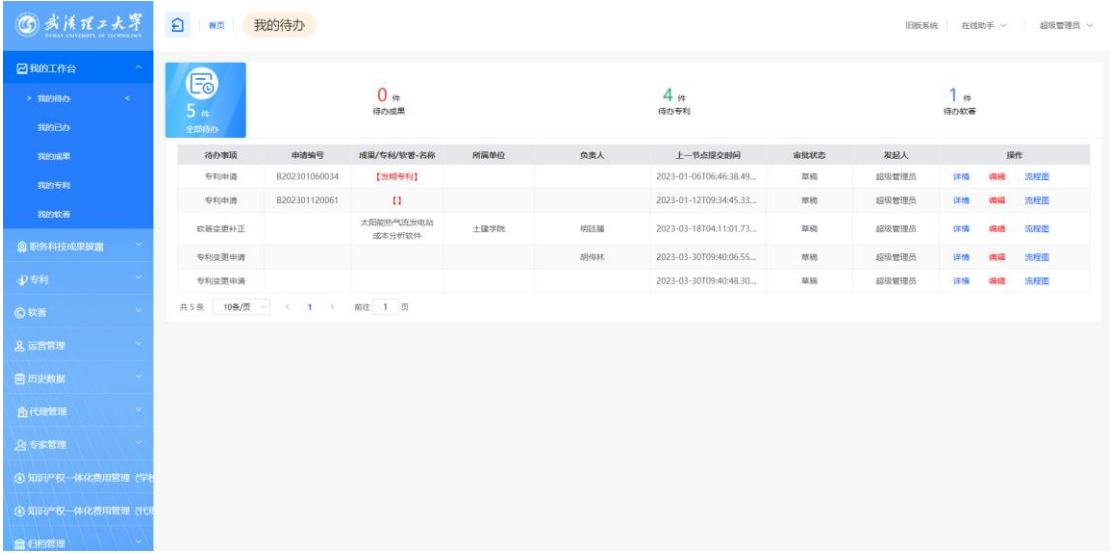

## <span id="page-36-0"></span>2.4.2 知识产权费用管理

知识产权费用管理涵盖了学校所需的审批流程,您可以在一体化费用管理模 块进行授权结算的申请、授权阶段的结算单核算以及申请阶段的结算单核算,在 需要上传发票的流程节点您还可以进行发票的上传。帮助学校和代理机构优化和 标准化费用管理的流程,通过统一的流程规范和标准,可以减少重复劳动、避免 漏洞和错误,提高工作效率和准确性。

#### 2.4.2.1 申请阶段费用结算

#### 2.4.2.1.1 申请阶段结算单管理

如果学校发起了申请费用的结算,您可以在菜单"申请阶段结算单管理"列表 页面可以看到。进入"申请阶段结算单管理"页面,如下图所示。

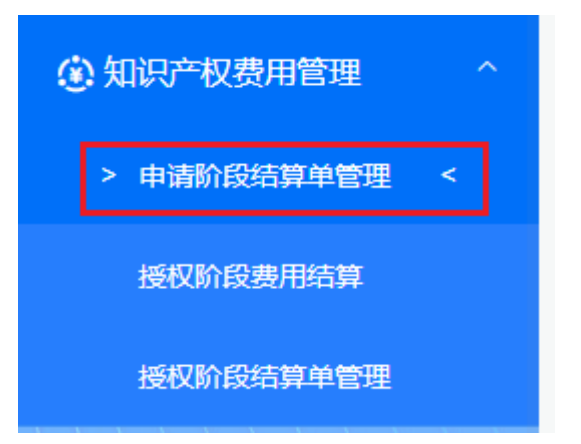

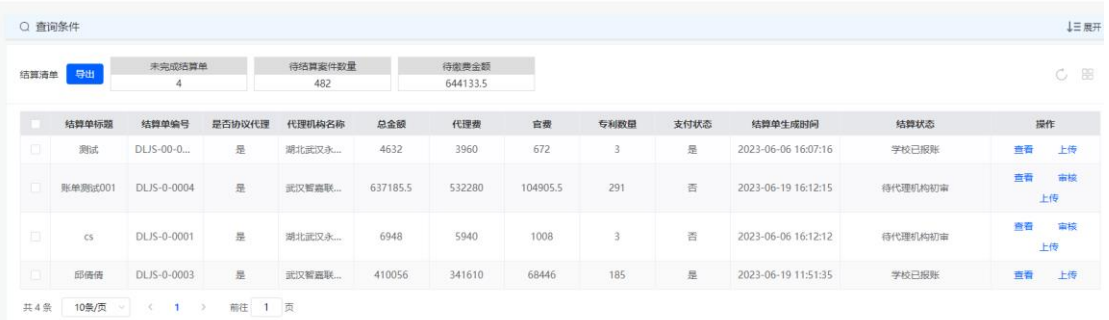

选择需要审核的结算单点击"审核"按钮进行结算单审核页面。

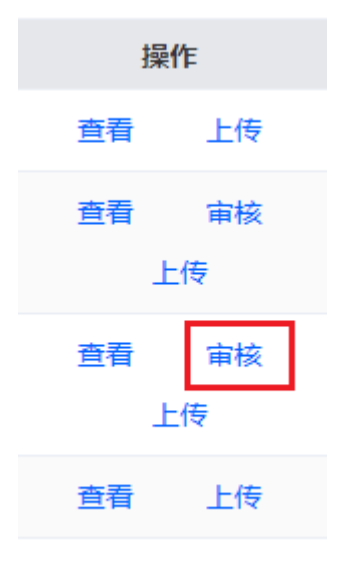

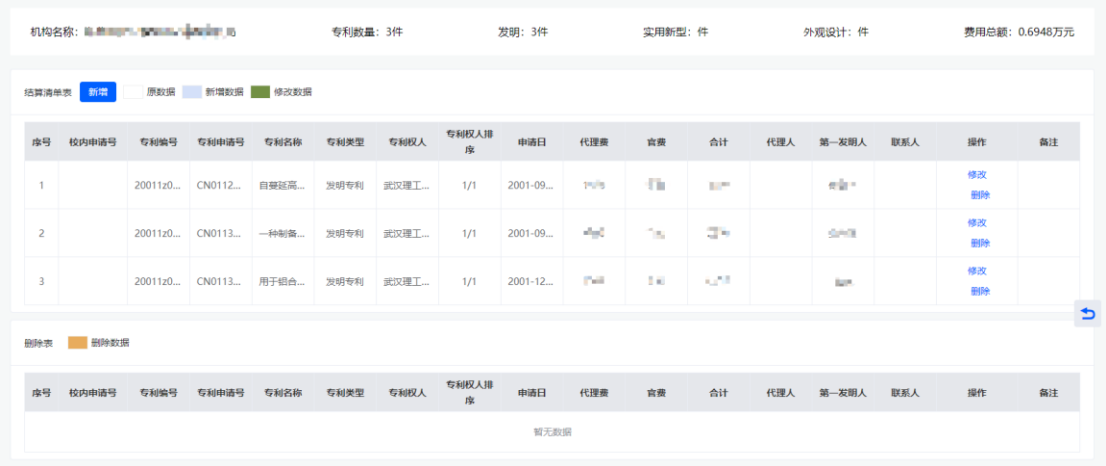

在审核页面中,您可以进行点击"新增"按钮弹出新增页面。在新增页面选择 所需的专利点击"保存"按钮,如下图所示。

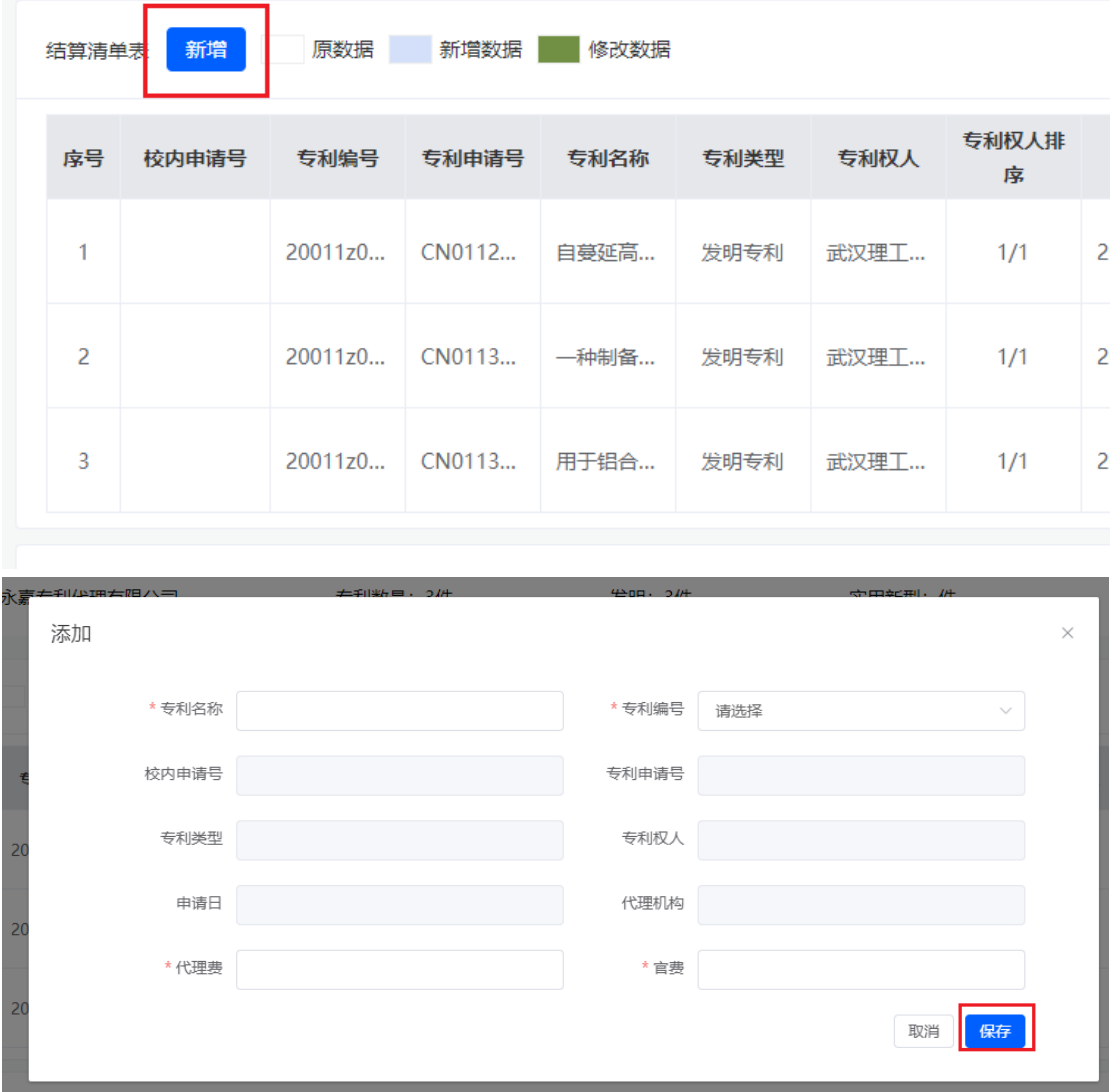

此外您还可以修改专利的费用,点击"修改"按钮,弹出修改页面。在修改页

面中重新填写费用点击"保存"按钮,如下图所示。

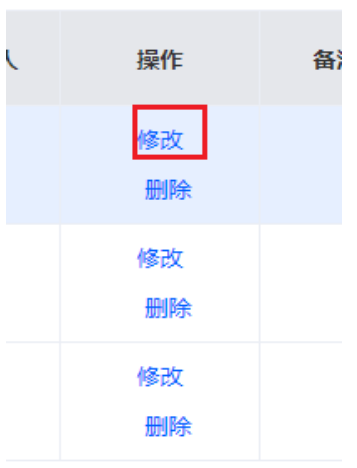

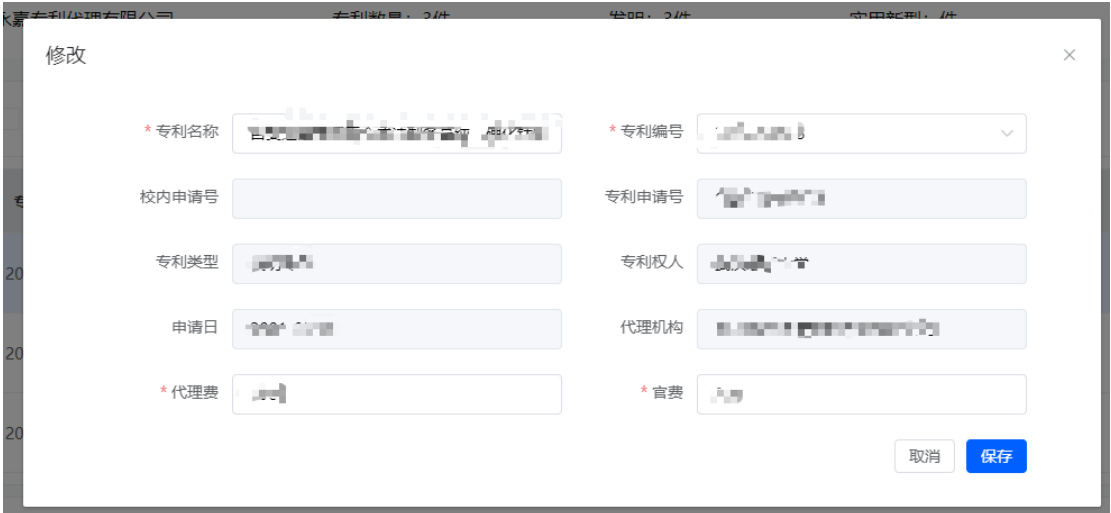

如果此次结算有不需要结算的专利也可以点击"删除"按钮进行删除操作。

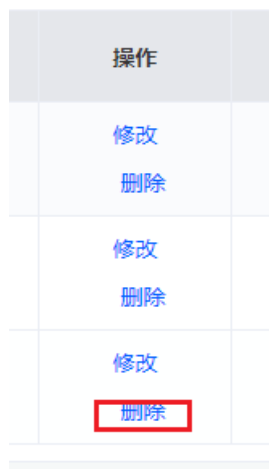

#### 2.4.2.1.2 上传发票

当流程到达代理机构上传发票的节点,此时需要上传发票供学校确认。进入" 申请阶段结算单管理"页面,选择需要上传发票的结算单,点击"上传"按钮,选 择目标发票,如下图所示。

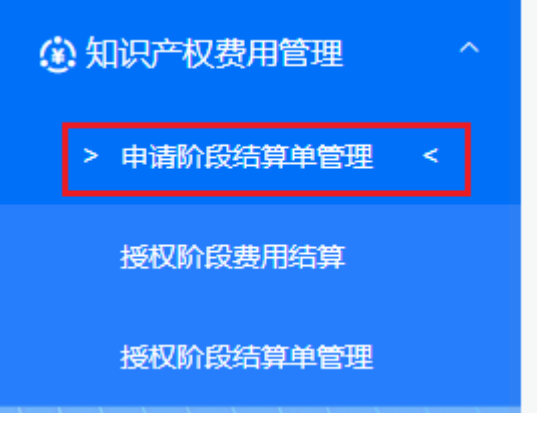

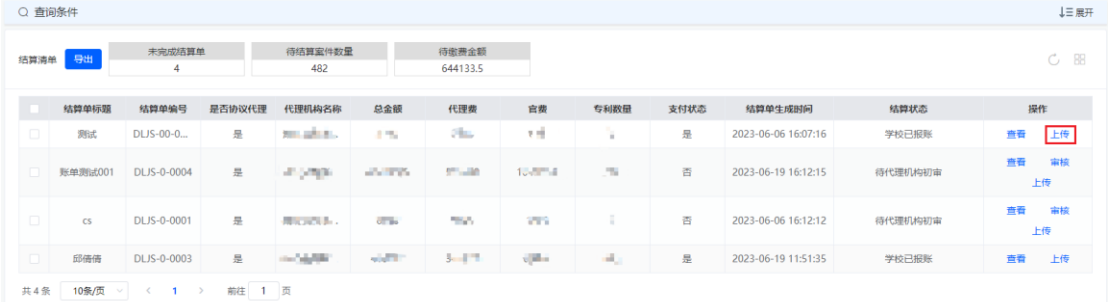

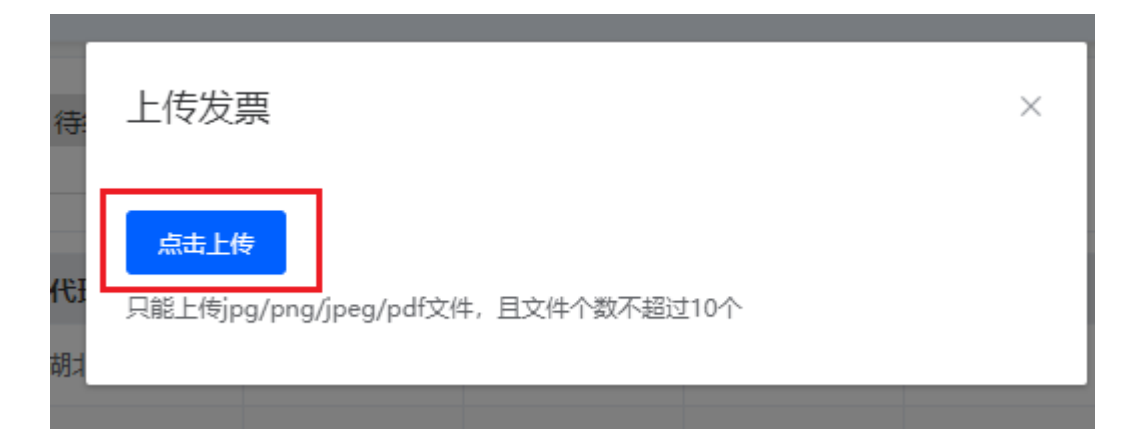

#### 2.4.2.2 授权阶段费用结算

#### 2.4.2.2.1 申请结算

如果您需要发起授权费的结算,选择菜单"授权阶段费用结算"进入列表页面, 您可以先进行费用填报,也可以在结算单页面进行费用填写。点击"填报"按钮会 弹出填报费用的页面,填写所需要的费用点击"保存"按钮,如下图所示。

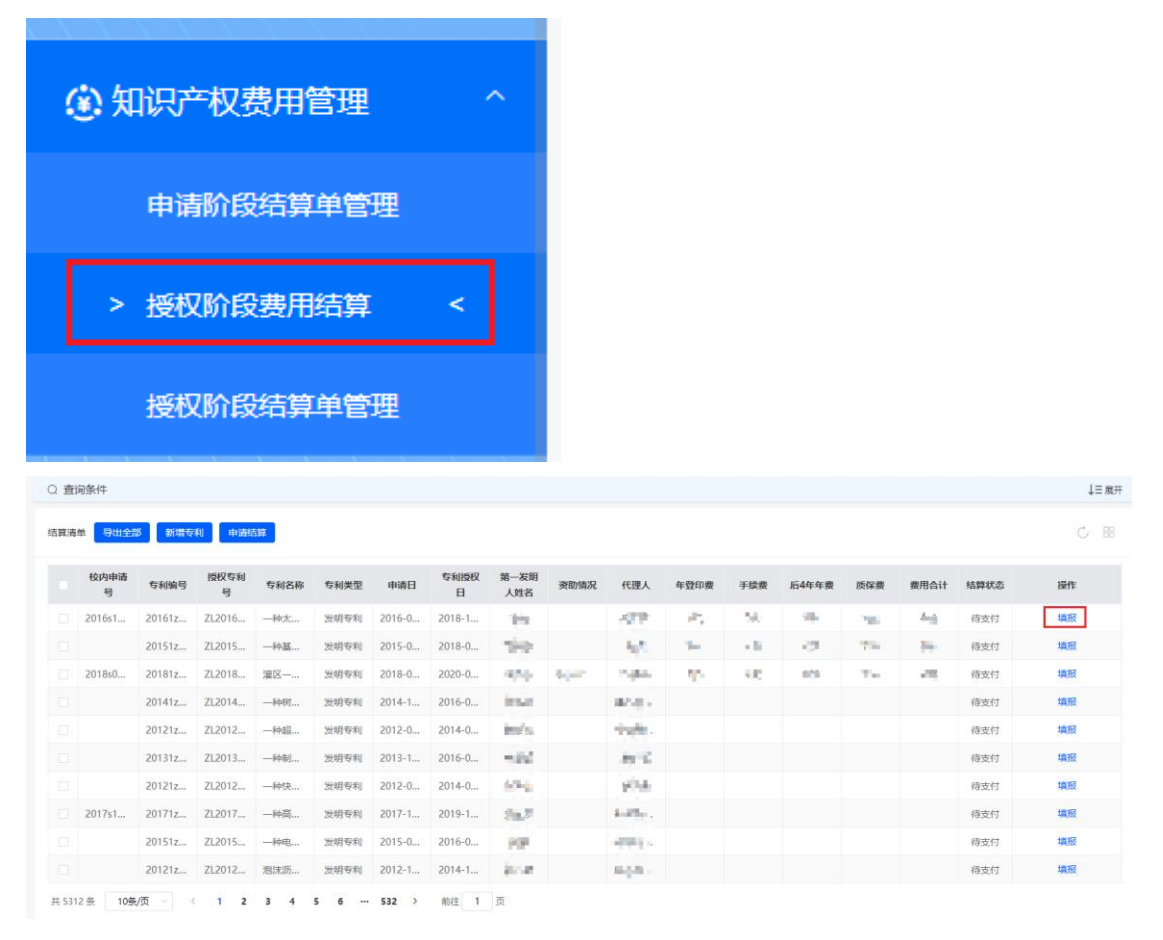

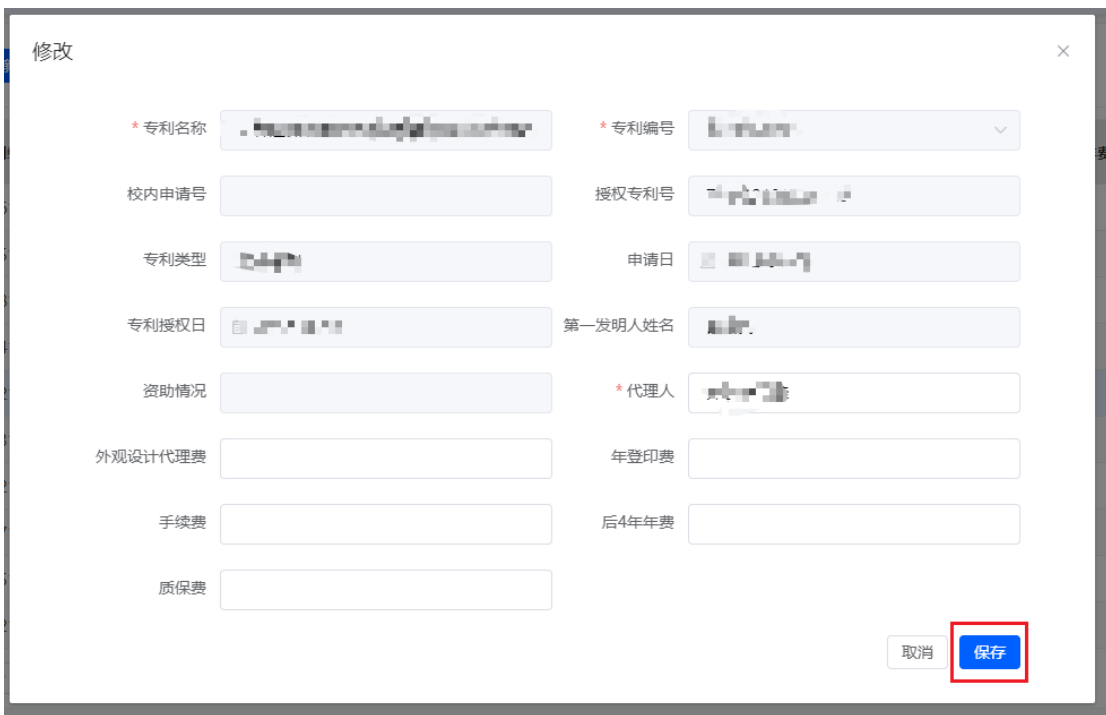

在填报完费用之后,选择这些专利然后点击"申请结算",在这里您也可以进 行费用编辑或者填报。在填写完相关信息之后点击"生成结算单",如下图所示。

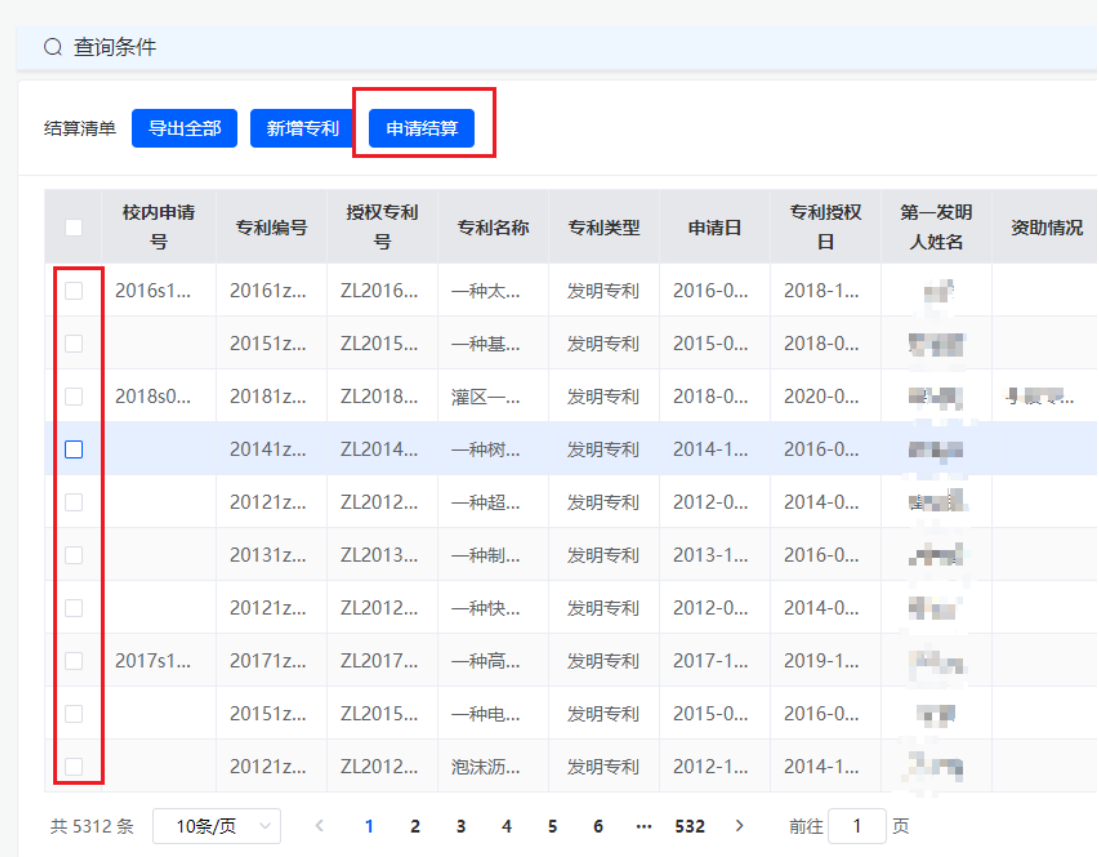

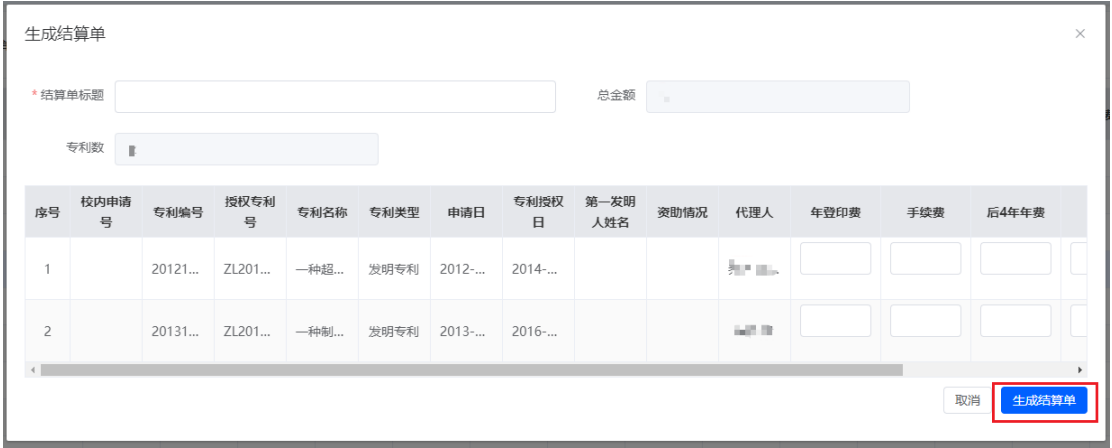

#### 2.4.2.2.2 审核结算单

在发起完授权费申请结算之后,如果学校进行了调整则需要您再次审核。进 入"授权阶段结算单管理",选择需要审核的结算单点击"审核",进入审核界面, 如下图所示。

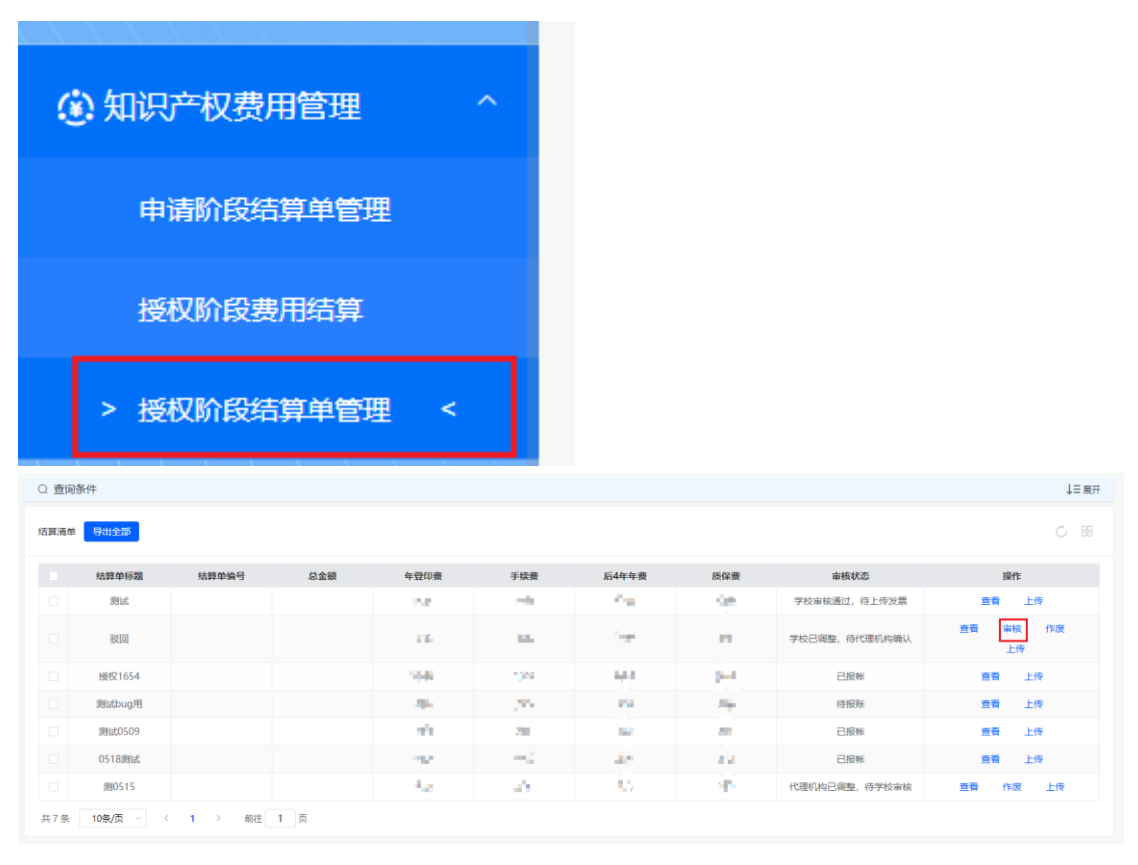

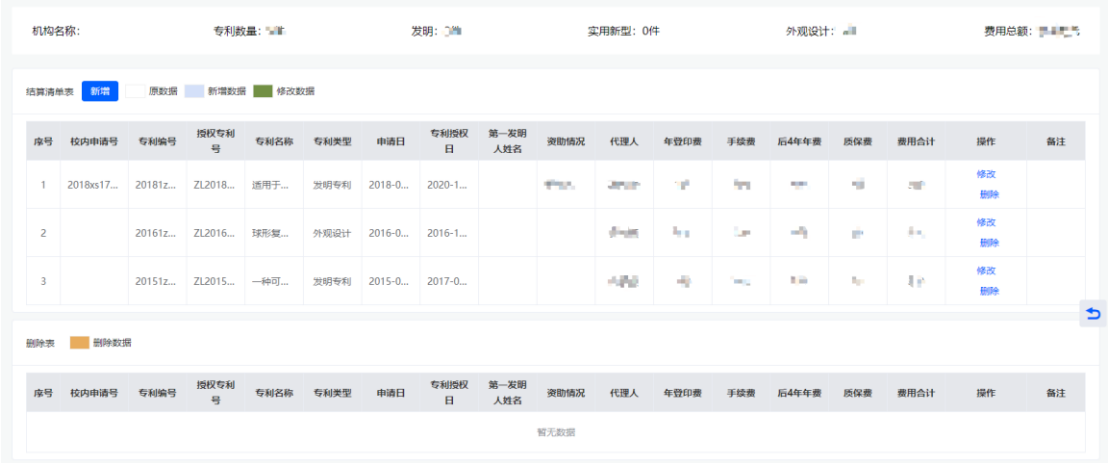

在审核页面中,您可以进行点击"新增"按钮弹出新增页面。在新增页面选择 所需的专利点击"保存"按钮,如下图所示。

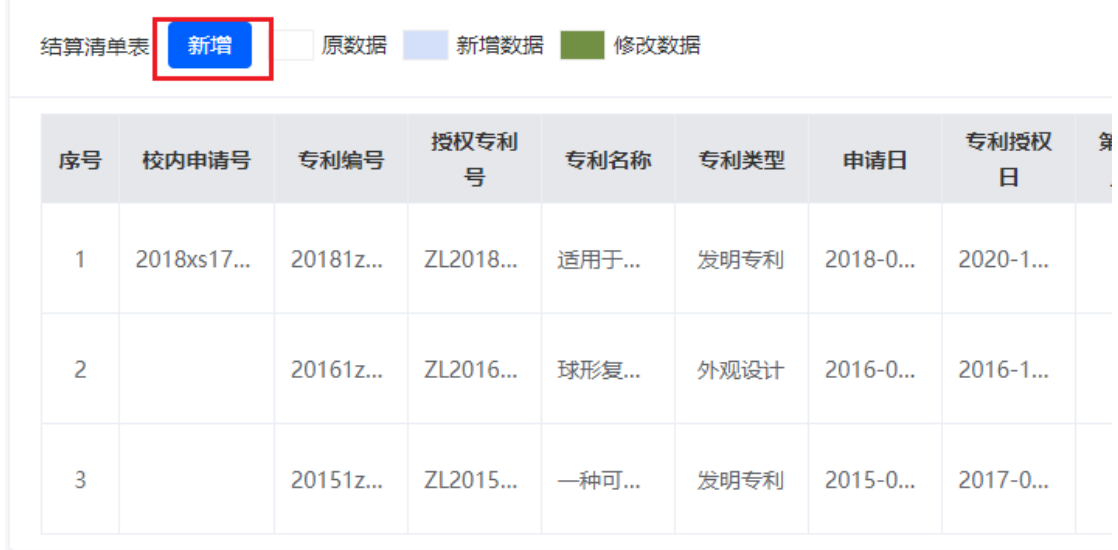

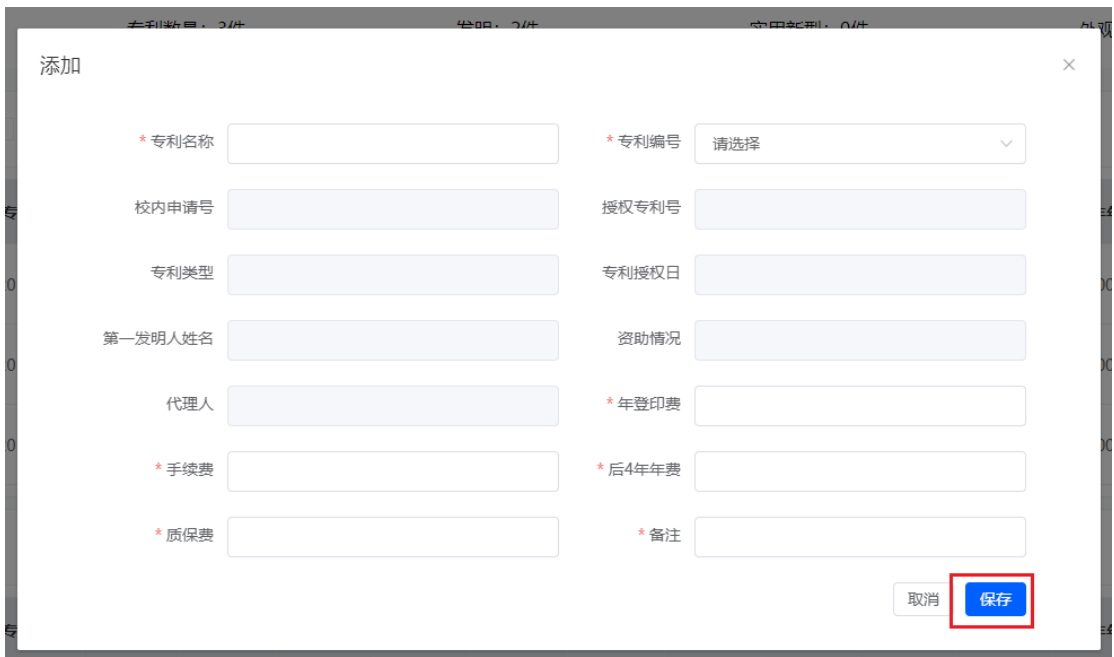

此外您还可以修改专利的费用,点击"修改"按钮,弹出修改页面。在修改页 面中重新填写费用点击"保存"按钮,如下图所示。

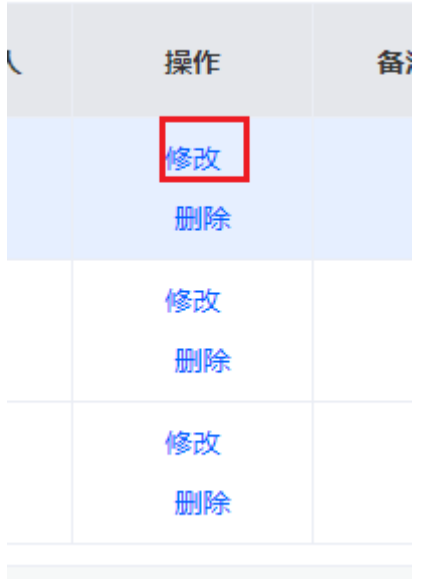

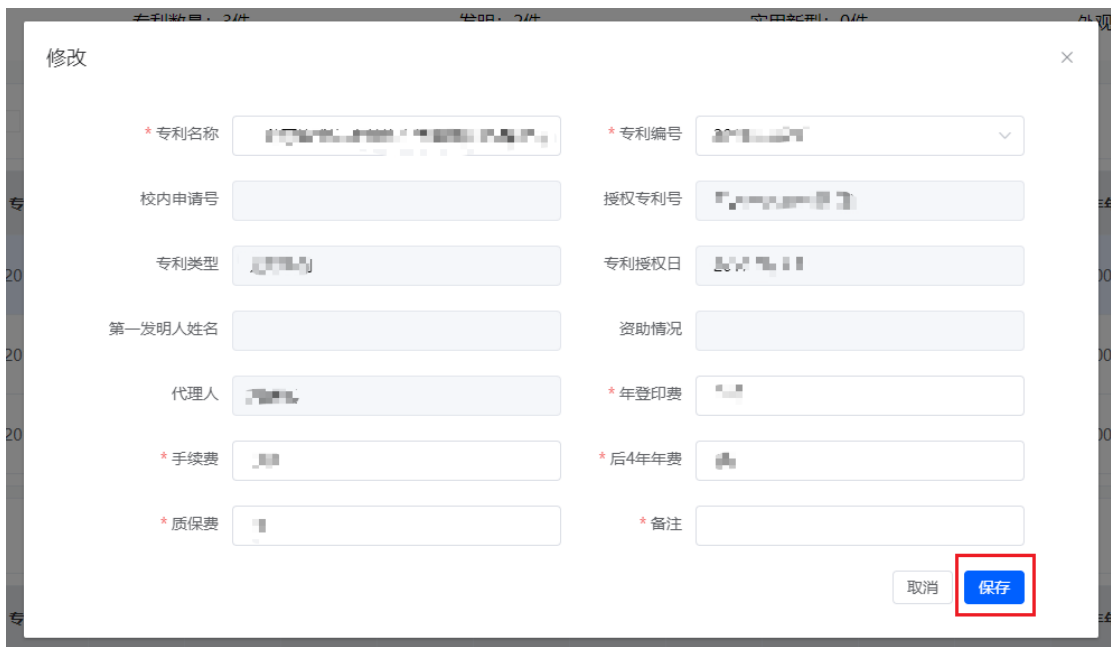

如果此次结算有不需要结算的专利也可以点击"删除"按钮进行删除操作。

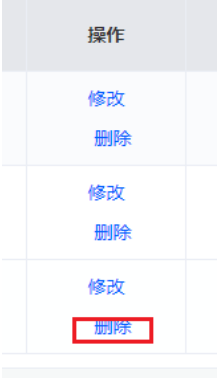

#### 2.4.2.2.3 上传发票

当流程到达代理机构上传发票的节点,此时需要上传发票供学校确认。进入" 申请阶段结算单管理"页面,选择需要上传发票的结算单,点击"上传"按钮,选 择目标发票,如下图所示。

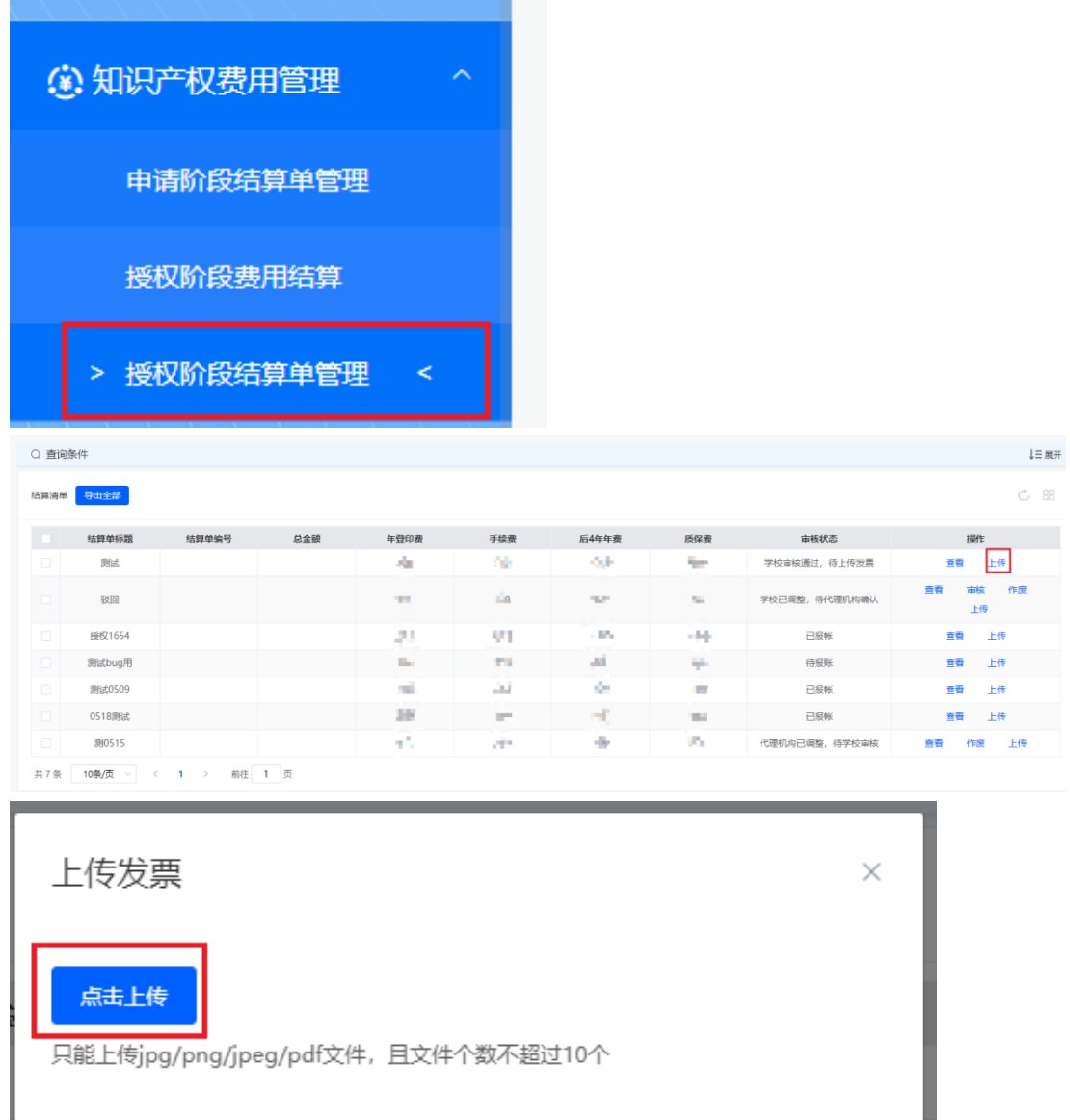

# <span id="page-47-0"></span>2.4.3 申请文书辅助审查

参考 2.3.4 [申请文](#page-31-0)书辅助审查。

# <span id="page-47-1"></span>**3** 技术支持

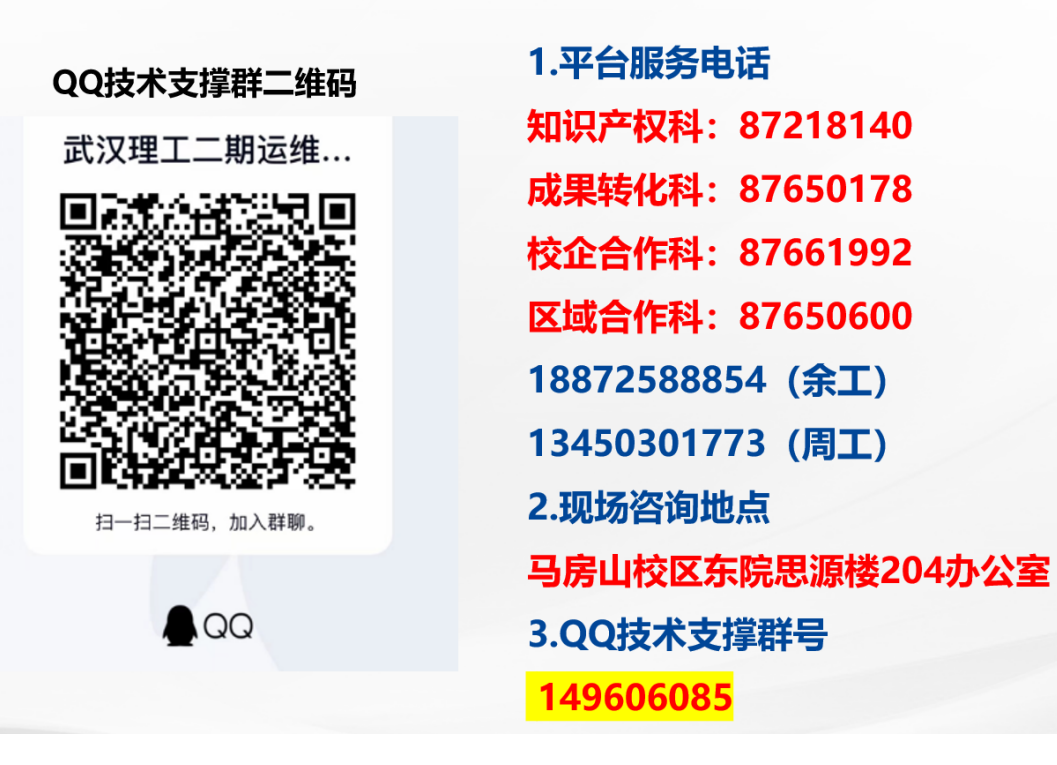